# 智能无线张拉系统

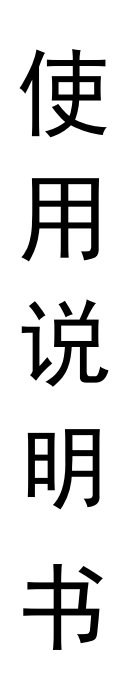

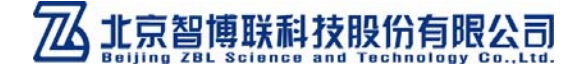

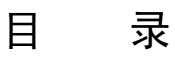

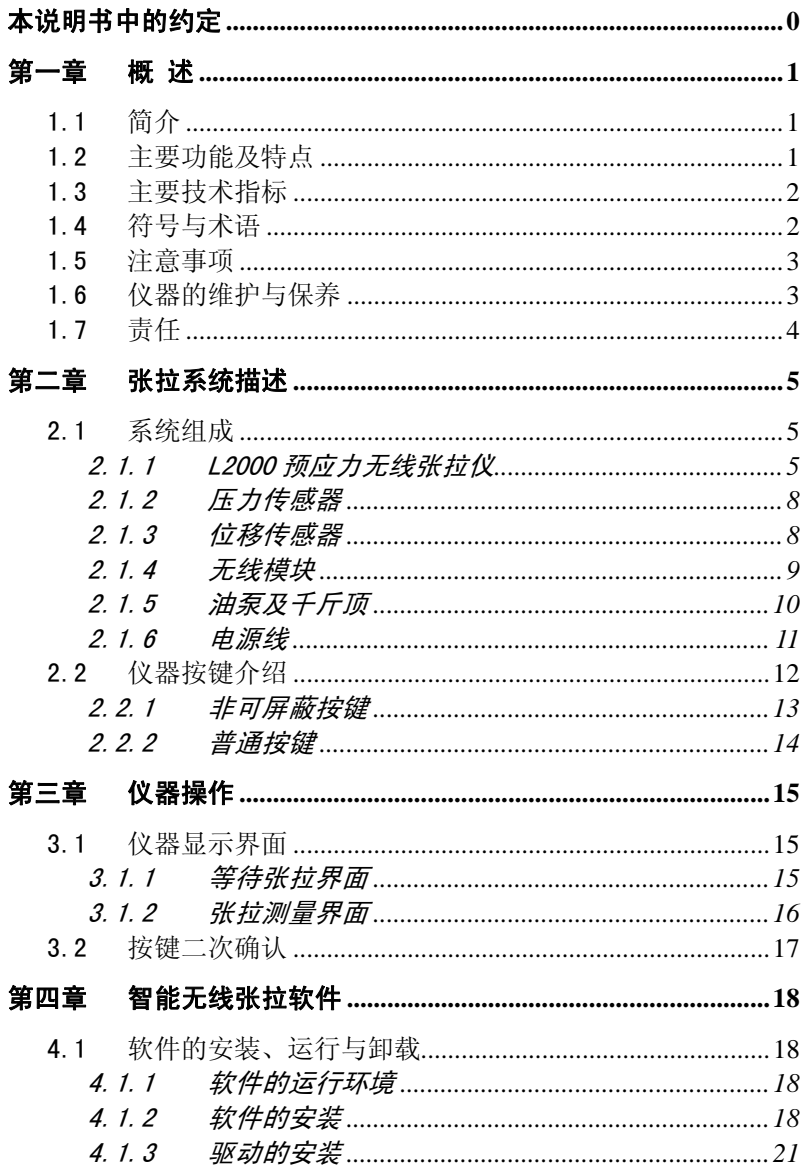

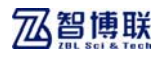

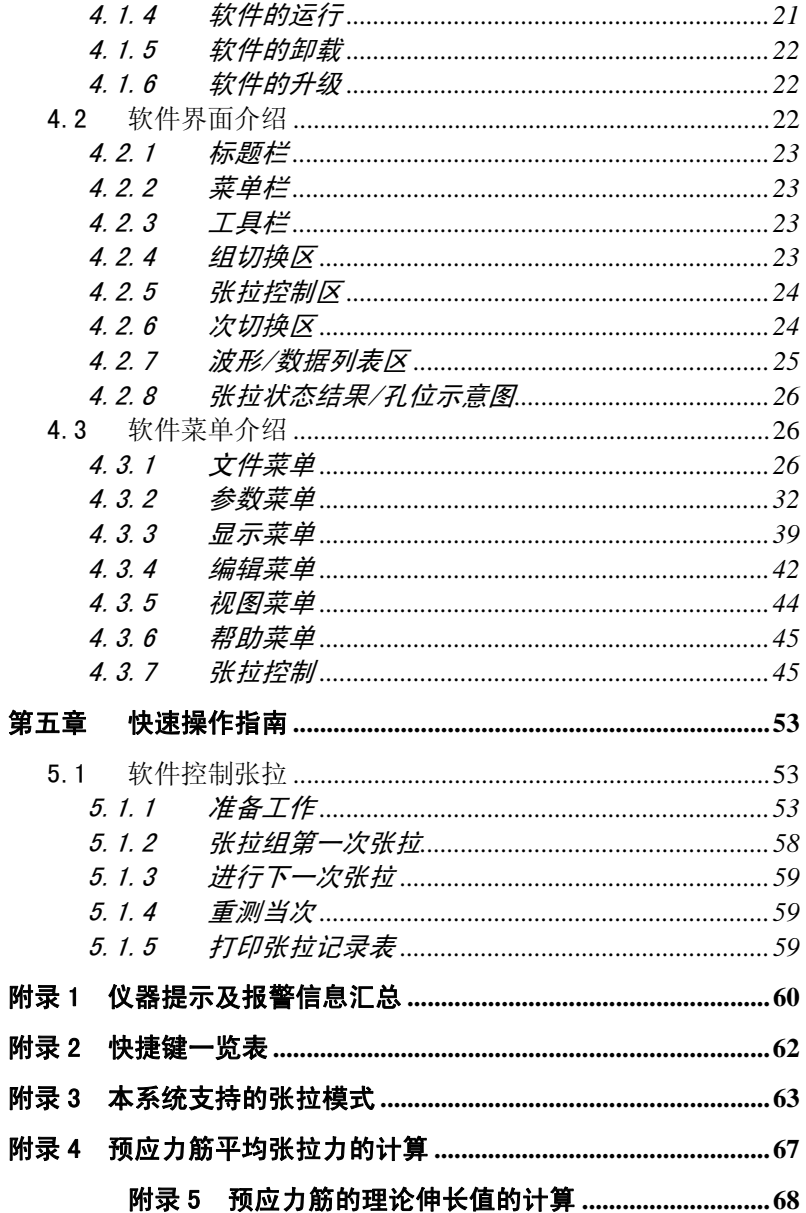

# 本说明书中的约定

- A. 灰色背景、带黑色方框的文字表示界面上的一个按钮,如: 确定钮。
- B. 仪器面板上的按键均用【】表示,如:【存储】键。
- C. 白色背景、带黑色方框的文字表示 Windows 软件菜单命令, 其中"→"表示菜单级间的分割符,如文件→打开表示文件 菜单下的打开菜单项命令。
- D. 灰色背景、不带方框的文字表示屏幕上选项或菜单名称。如 选择参数设置中的构件选项。
- E. 视图区域名称用灰色背景、不带方框的粗体字表示, 如**桩列** 表区。
- F. 标志LGS 为需要特别注意的问题。
- G. 除了本说明书中介绍的内容之外,用户在使用仪器的过程中, 会自动显示一些提示信息,请按提示信息操作。
- H. 本说明书中所指位图是一种图形文件, 其扩展名为 BMP。
- I. 本软件界面由多部分(或视图)组成,当鼠标点击某一部分 后,则所点击部分变为当前焦点。
- J. 本手册中用于说明的窗口图片都是在 WindowXP 系统下获得, 当本软件安装到其他系统下时,窗口的风格或名称会略有不 同。
- K. 本说明书中的软件界面及照片仅用作示意,随着软件升级和 产品的不断改进可能会发生变化,恕不另行通知。

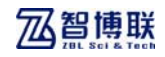

## 第一章 概 述

### 1.1 简介

智能无线张拉系统(以下简称"张拉系统")是由北京智博联 科技股份有限公司推出的,可用于智能张拉测量的智能设备。

### 1.2 主要功能及特点

- 1、 智能控制整个张拉过程,有效控制预应力梁的质量;
- 2、 一对多:每个工程下支持最多 4 组张拉仪同时张拉;
- 3、 计算机通过无线技术实现自动控制液压、补载、维持荷 载等控制,同时完成数据计算、数据分析、输出报表及 曲线;
- 4、 各种异常情况下,张拉仪及上位机软件同时声光报警;
- 5、 支持人工手动张拉的工作方式;
- 6、 该系统接入用户现有的油泵(<380V/10A)即可,无需重 新外购,节约资金,方便改造;
- 7、 系统自动控制张拉过程的同步、超标,避免以往人工张 拉的不规范、作弊行为;
- 8、 仪器采用 LCD 显示屏,室外强光下仍清晰可见;

# 1.3 主要技术指标

| 项目      | 指标                       |
|---------|--------------------------|
| 无线通讯距离  | 〈 1200 米(空旷条件下)          |
| 油泵控制通道  | 1个独立通道                   |
|         | 380V/10A                 |
| 压力传感器通道 | 量程: 0~60Mpa(标配)其它量程可选配;  |
|         | 线性精度 ±0.25%,总误差±1%。      |
| 位移传感器通道 | 量<br>程: 200mm(单次), 可累计:  |
|         | 精<br>度: 0.1%             |
| 供电电源    | 380V±10%、220V±10%(仅用于室内) |
| 功率      | $\langle 2.5W$           |
| 显示屏     | LCD, 分辨率 320×240         |
| 仪器重量    | 8. 5kg                   |
| 仪器尺寸    |                          |

表 1.1 主要技术指标

#### 1.4 符号与术语

1、 上位机:安装有智能无线张拉软件的计算机(台式机或 笔记本)。

2、 下位机:现场控制预应力梁张拉的智能仪器,可实时采 集油泵的压力及千斤顶的位移,并通过无线通讯设备将数据上传 给上位机;

3、 自动模式或自动张拉:整个张拉过程完全由智能无线张 拉系统进行控制的模式。

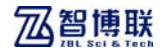

### 1.5 注意事项

- 1、 仪器使用前请仔细阅读本说明书。
- 2、 工作环境要求:
	- 环境温度:-10℃~40℃;
	- 空气湿度:<90%RH;
	- 其 它: 空气中不含腐蚀性气体; 避免带电时较大的震动和冲击;

避免进水。

- 3、 仪器使用时,其电源线中的地线须与工地的总地线相连。
- 4、 建议将油泵的电源线先插到仪器上,然后再将仪器开机, 以免仪器空载操作时带来不安全因素。
- 5、 仪器使用完毕,请将所有插座的防护盖装好,以免受潮 或进入异物而影响下次使用。

#### 1.6 仪器的维护与保养

位移传感器在不使用时,应合紧伸缩棒,将其放在专用仪器 箱内。

压力传感器在不使用时,应将配套橡胶套在螺口处,防止进 入灰尘。

**LES** 注意: 请勿将仪器及配件放入水中或用湿布擦洗!

**《《《**》注意: 请勿用有机溶剂擦洗仪器及配件!

请用干净柔软的干布擦拭主机。

请用干净柔软的毛刷清理插座。

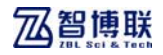

# 1.7 责任

 当用户有以下行为之一或其它人为破坏时,本公司不承担相 关责任:

- 1、 违反上述工作环境要求;
- 2、 非正常操作;
- 3、 擅自打开机壳;
- 4、 人为或意外事故造成仪器严重损坏;

5、仪器开机时,当油泵电源线未接入仪器时,人为故意打开 该插座防护盖并触及孔内,同时又开启油泵电源。

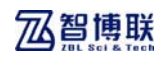

# 第二章 张拉系统描述

### 2.1 系统组成

智能无线张拉系统主要由计算机、ZBL-L2000 智能无线张拉 仪、压力传感器、位移传感器、无线模块、油泵、千斤顶及配件 (电源线、USB 传输线等)组成,如图 2.1 所示。

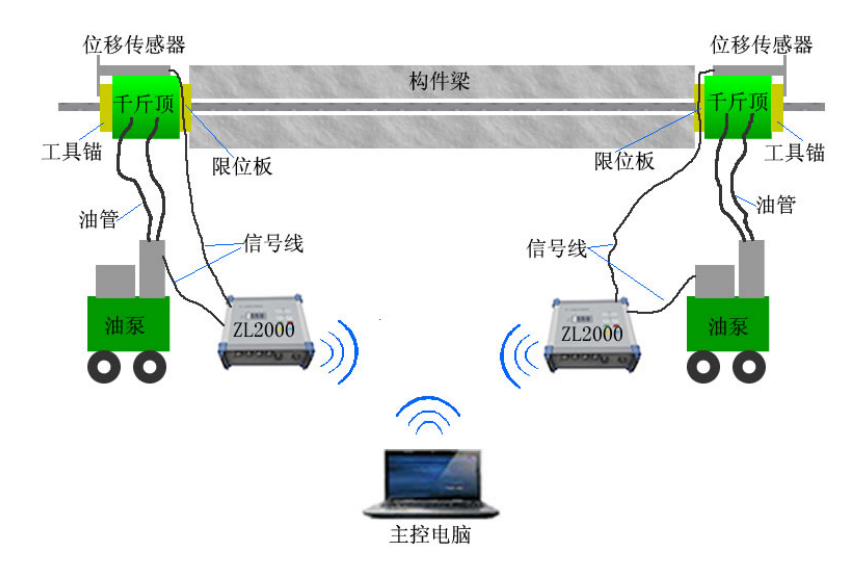

图 2.1 智能无线张拉系统示意图

#### 2.1.1 L2000 智能无线张拉仪

咨询热线:010-51290405 传真:010-51290406 5 L2000 张拉仪(如图 2.2 所示)主要用于现场控制预应力梁的 张拉,可实时采集油泵的压力及千斤顶的位移,并通过无线通讯 设备将数据上传给上位机。一套张拉系统包括两台张拉仪,分别

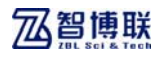

在梁的两端控制张拉。

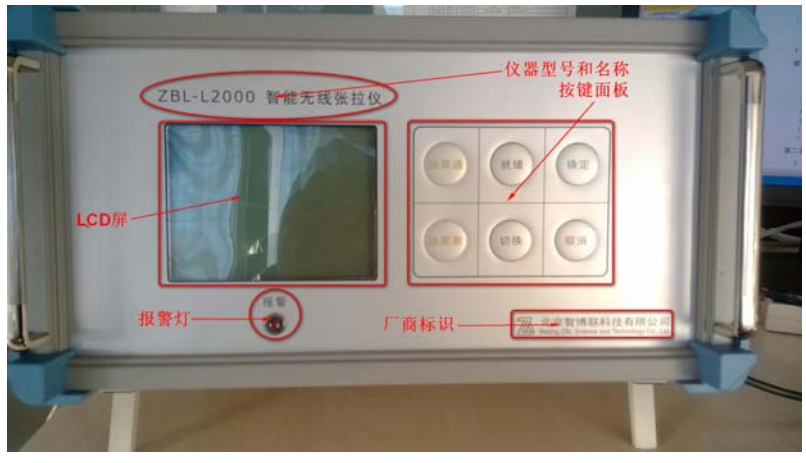

a)前面板

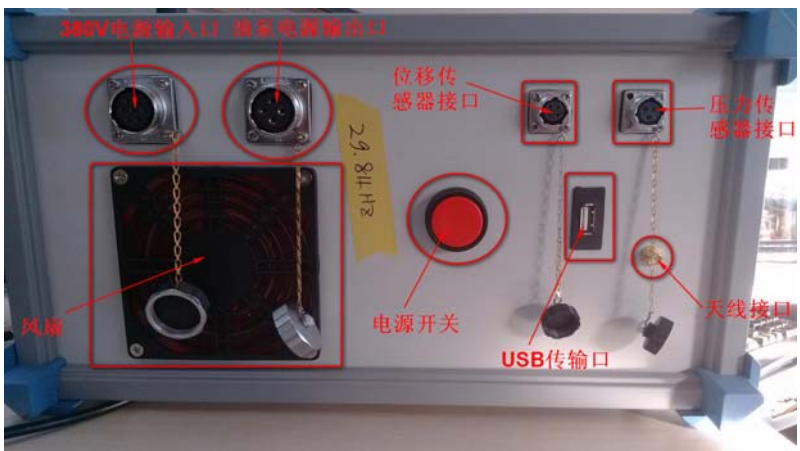

b)后面板 图 2.2 L2000 无线张拉仪

1、 电源接口

连接 380V 三相电源, 用于为仪器供电。 当用户想在室内进行数据传输或演示时,无需接入油泵,

咨询热线: 010-51290405 6 传真: 010-51290406

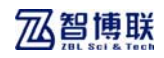

接上 220VAC 即可。

- 2、 电源开关 打开或关闭仪器电源。
- 3、 LCD 屏 用于显示交互信息,以及测量数据等。
- 4、 按键面板 用于人机交互操作,详细介绍见 2.2 节。
- 5、 油泵控制接口 用于连接油泵,实现对油泵的控制。两个通道可分别控 制油泵。
- 6、 压力传感器接口 连接压力传感器,实现压力值的采样。共两个通道,可 分别连接两只传感器。
- 7、 位移传感器接口 连接位移传感器,实现位移值的采样。共两个通道,可 分别连接两只传感器。
- 8、 天线接口 无线模块的天线接口,用于无线通信。
- 9、 USB 传输接口 用于将张拉仪内部的打印信息输出到电脑。
- 10、 报警指示灯

张拉过程中出现报警时,进行闪烁,提示报警。

11、 风扇

用于仪器内部的散热,防止温度过高损坏仪器。

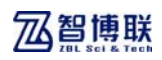

### 2.1.2 压力传感器

压力传感器(图 2.3 所示)的一端与张拉仪相连,另一端则 与油泵相连,用于对千斤顶施加应力值进行采样,从而实现张拉 测试过程中的自动加载、自动补偿和自动载荷控制。

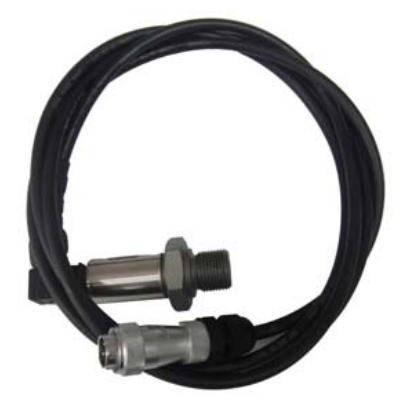

图 2.3 压力传感器

**《K <sup>36</sup>标配为 1 个压力传感器, 如需使用同时测量两路, 可联** 系我公司另选购压力传感器。

### 2.1.3 位移传感器

 位移传感器(图 2.4 所示)用于对张拉过程中钢绞线的伸长 量进行测量。

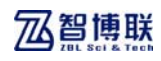

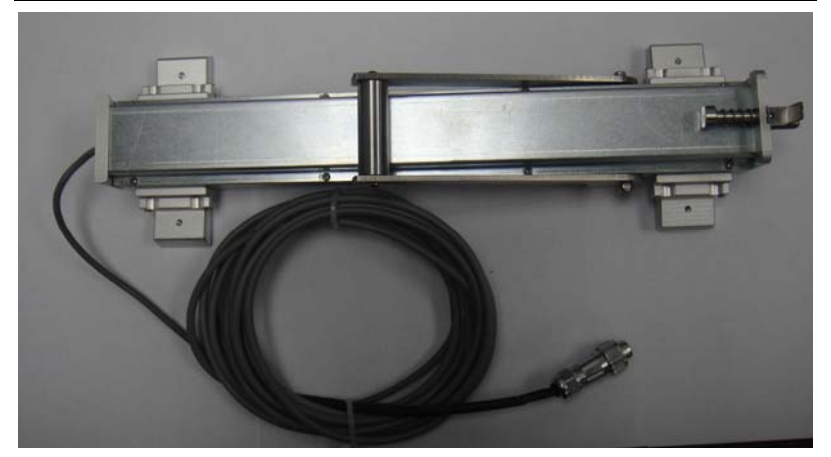

图 2.4 位移传感器

( $\overline{K}$ ) 标配为1个位移传感器,如需使用同时测量两路位移量, 可联系我公司另选购位移传感器。

### 2.1.4 无线模块

 计算机和仪器之间通过无线方式进行通信,因此计算机和仪 器两端均需要使用无线模块,仪器端无线模块已内置,使用时只 需要连接吸盘天线即可,计算机端需要插入标配的无线模块(图 2.5 所示)才可以实现与仪器的通信。

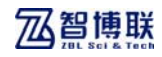

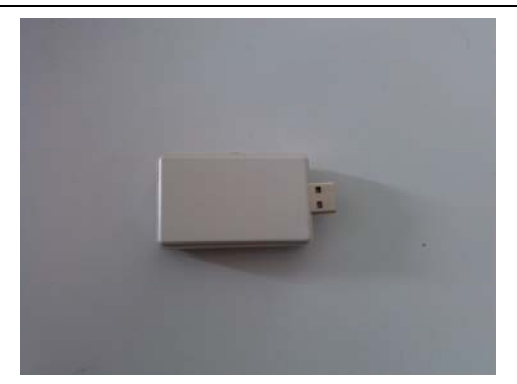

图 2.5 无线模块

### 2.1.5 油泵及千斤顶

 油泵(图 2.6 所示)及千斤顶(图 2.7 所示)一般由梁厂自行 配备,一套张拉系统应包括两套油泵及千斤顶,且其参数应基本 相近,不可有太大差异。

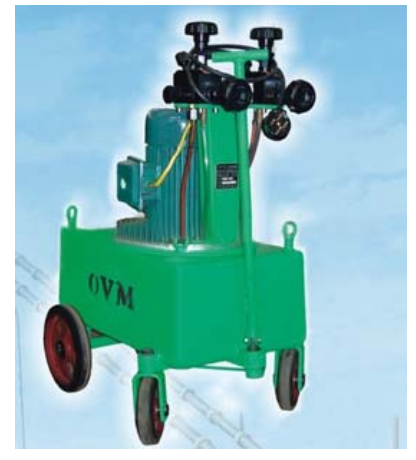

图 2.6 油泵

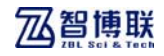

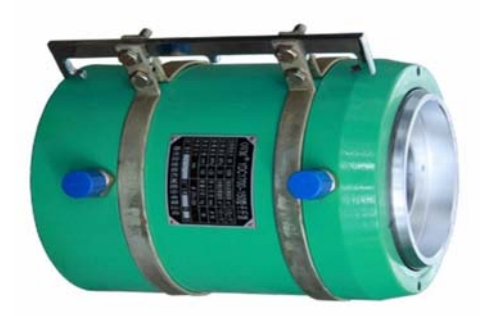

图 2.7 千斤顶

### 2.1.6 电源线

 仪器标配两根电源线,实现对仪器的供电。一根为 380V 电源 线,而另一根为 220V 的备用电源线。当现场张拉测试时,使用 380V 电源线供电,而备用的 220V 电源线在没有 380V 高压电源时使用, 仅用于使用 USB 数据传输线进行测量数据的上传。

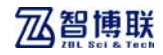

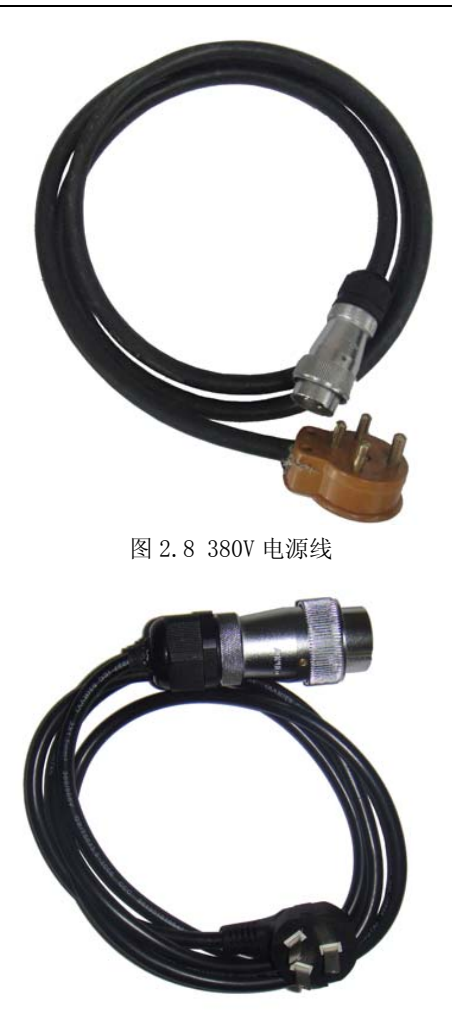

图 2.9 220V 电源线

# 2.2 仪器按键介绍

仪器按键面板共 6 个按键, 如图 2.8 所示, 这 6 个按键可以

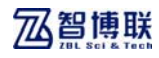

分为两类。

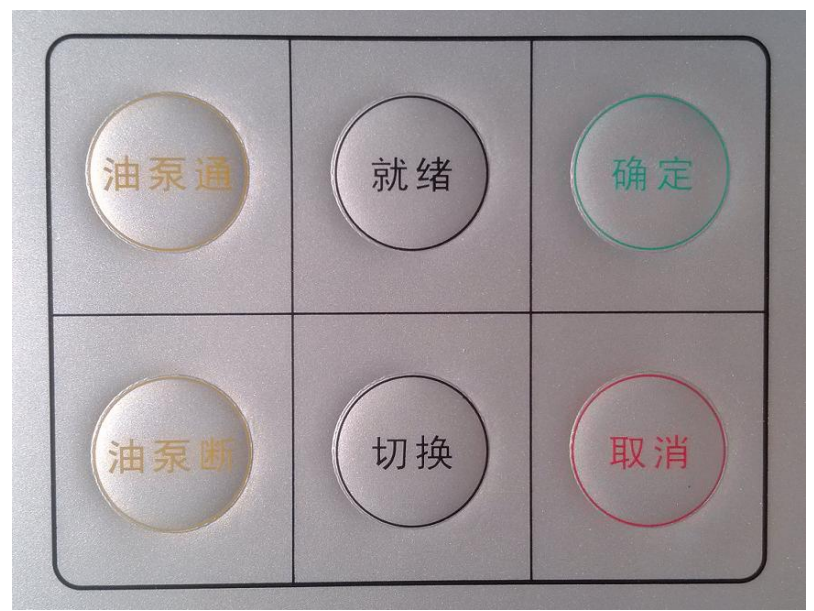

图 2.10 按键面板

### 2.2.1 非可屏蔽按键

非可屏蔽按键共 2 个按键, 在仪器运行的任意时刻均进行实 时响应,用于手动控制油泵的通和断。

 【油泵 通】键:单独控制油泵开启,按键响应除以下过程之 外,均有效(可结合后面的工作过程图示来理解): 1, 无线通讯 正常时,张拉过程正常执行中,按键不响应。2、测回缩量过程中, 按键不响应。除上述情况之外, 按键均响应, 且仪器只采样, 显 示, 但不保存:

【油泵 断】键:单独控制油泵关闭;

**(K > 通过这两个按键,可在任意时刻接通和断开相应油泵,** 

实现对油泵的手动控制。由于张拉仪的油泵控制接口与 380V 电源 相连,因此,当手动接通油泵时需要特别注意安全。

### 2.2.2 普通按键

 普通按键共 4 个,主要用于仪器运行期间的特定交互性人机 操作,在特定的场合才会响应。

 【就绪】键:当设备连接完成无误后,按下此键通知上位机 软件仪器已准备就绪,可以开始张拉;

【切换】键:其功能是切换显示压力/压强;

【确定】键:用于按键的二次确认;

【取消】键:用于按键二次确认状态的取消等;

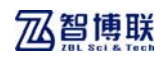

# 第三章 仪器操作

- 3.1 仪器显示界面
- 3.1.1 等待张拉界面

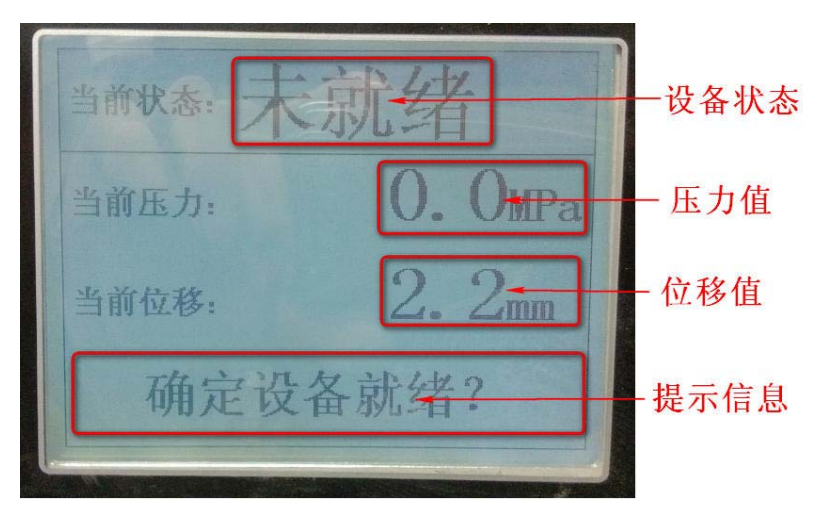

#### 图 3.1 等待张拉界面

#### 1:设备状态

 设备状态是指仪器开机后,所处的不同状态,包括:已就绪、 已绑定、加压中、暂停中、持荷中等;

2:压力值

压力值: 显示当前压力大小;

3:位移值

位移值:显示当前位移大小;

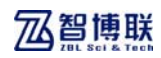

#### 4:提示信息

 非张拉过程中显示的是当前仪器的系统时间,张拉过程中显示 的是"油泵输出关闭、当前输出频率 XXHz、主机连接断开、主机 连接恢复"等提示信息。

#### 3.1.2 张拉测量界面

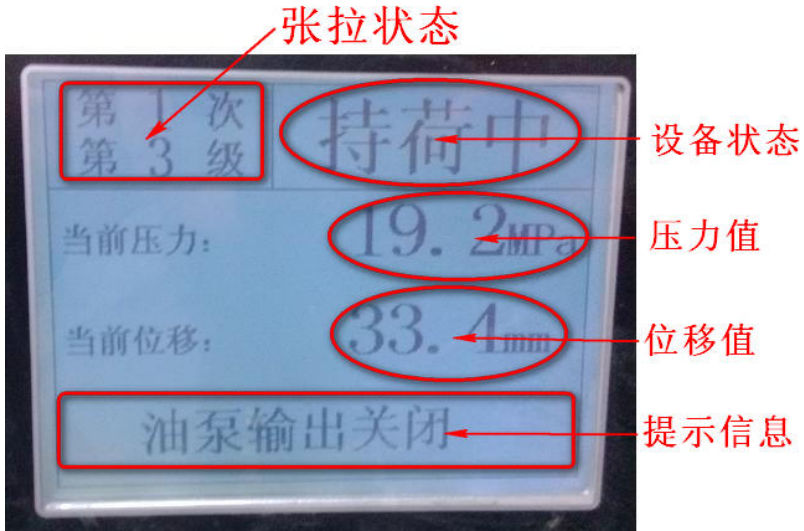

图 3.2 张拉测量界面

- 1:显示当前张拉状态为第几次第几级;
- 2:设备状态:(见 3.1.1)
- 3:压力值:(见 3.1.1)
- 4:位移值:(见 3.1.1)
- 5:提示信息:(见 3.1.1)

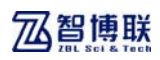

# 3.2 按键二次确认

 在人机按键交互的过程中,对一些重要的操作,仪器采用二 次确认机制,防止因为误操作引起的错误。

需要进行按键的二次确认的情况只有以下 1 种,当传感器连 接无误的情况下, 按下【就绪】键, 仪器将提示"确定设备就绪?", 等待二次确认,此时按下【确认】键,设备状态将显示已就绪, 按下【取消】键,则不就绪。

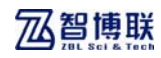

# 第四章 智能无线张拉软件

# 4.1 软件的安装、运行与卸载

### 4.1.1 软件的运行环境

可运行于安装了 Windows95 或 Windows98、WinMe、WindowsXP、 Windows7、Windows2000、Windows NT 操作系统的计算机上。

### 4.1.2 软件的安装

本软件的安装过程与常用的 Windows 软件的安装相似。

安装本软件所需文件均在随仪器附带的光盘中。将光盘放入 计 算 机 光 驱 中 , 运 行 根 目 录 下 的 " SetupZL2000.msi " 或 "Setup.exe"文件,根据提示即可完成软件安装。

相关图片如下:

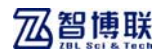

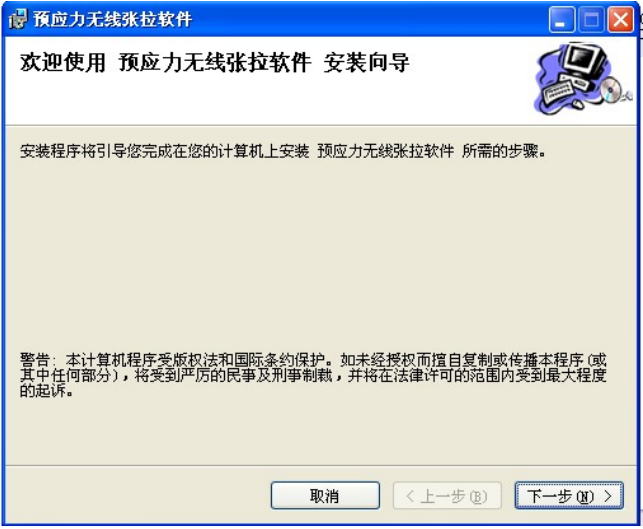

图 4.1 安装向导启动

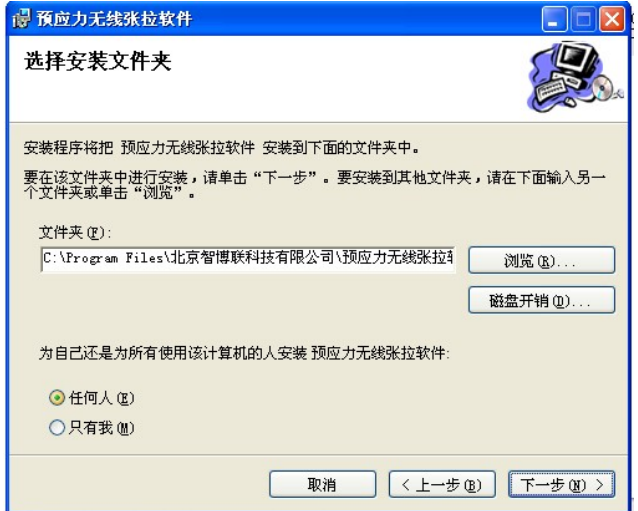

图 4.2 选择安装文件夹

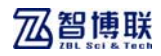

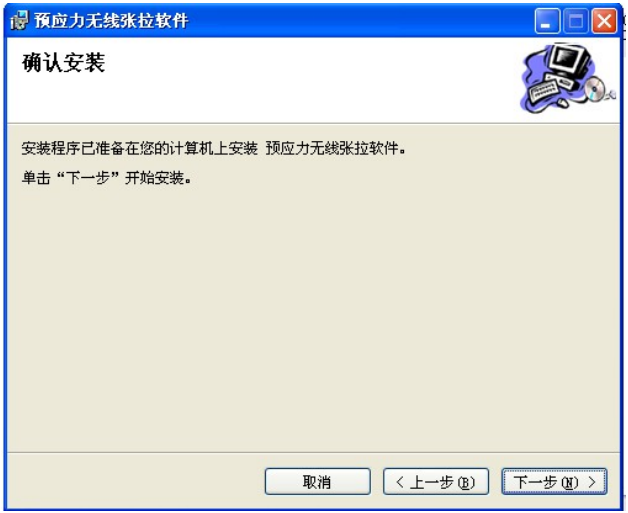

图 4.3 确认安装

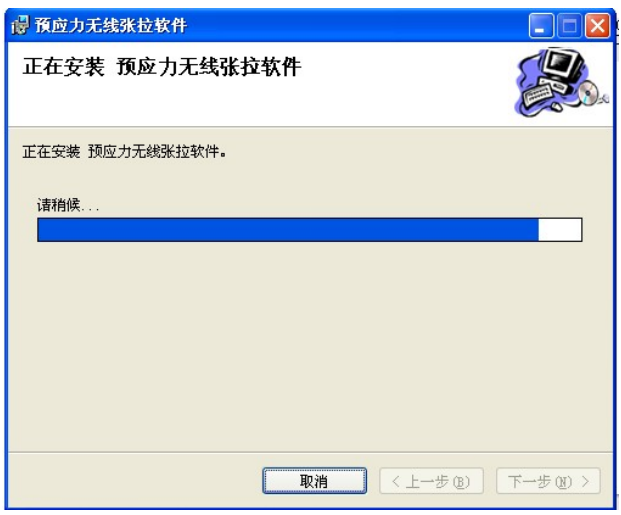

图 4.4 安装进行中

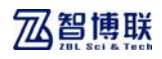

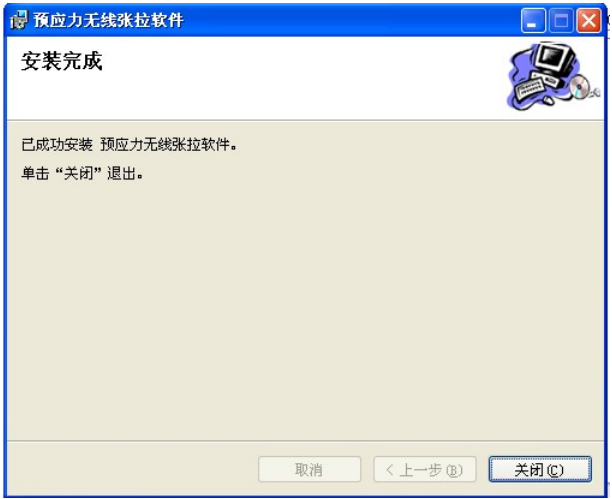

图 4.5 安装完成

### 4.1.3 驱动的安装

将光盘放入计算机光驱中,打开根目录下的"驱动安装包" 文件夹,分别运行"无线模块驱动安装包"文件夹中的"无线模 块驱动.exe"和"数据管理驱动安装包"文件夹下的"数据管理 驱动.exe"。根据提示即可完成驱动安装。

### 4.1.4 软件的运行

安装结束后,用鼠标选择开始→所有程序→智博联公司→智 能无线张拉软件→智能无线张拉,则运行本软件。此外,还可在 桌面上双击 ZL2000.exe 的图标来运行。

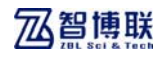

#### 4.1.5 软件的卸载

用鼠标选择开始→所有程序→智博联公司→智能无线张拉软 件→卸载 智能无线张拉软件。

#### 4.1.6 软件的升级

软件更新后,用户可从我公司网站下载新软件,然后进行升 级。

### 4.2 软件界面介绍

本软件由以下 8 部分组成:标题栏、菜单栏、工具栏、组切换 区、张拉控制区、次切换区、波形/数据列表区和张拉状态结果及 孔位示意图,如图 4.6。

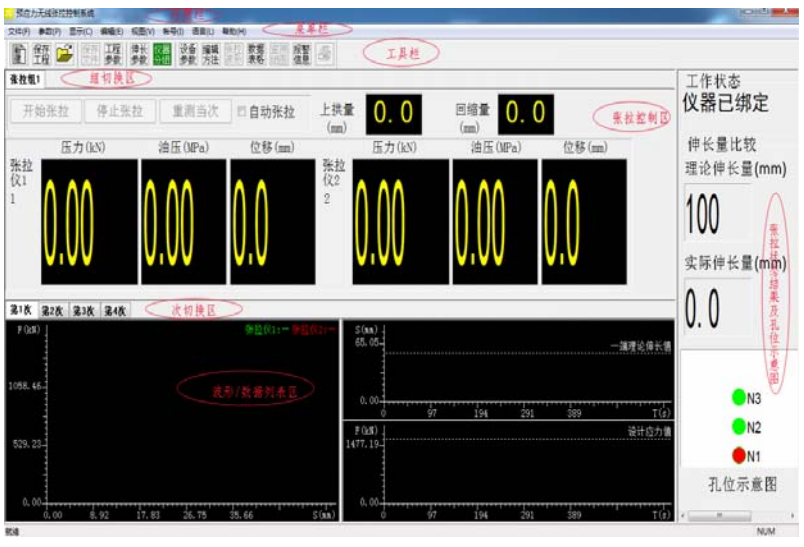

图 4.6 软件主界面

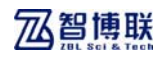

#### 4.2.1 标题栏

标题栏中从左到右显示软件图标、软件名称和三个标准 Window 应用程序按钮 **□□⊠**。这三个标准 Window 应用程序按钮的 功能分别是最小化、最大化/还原、关闭程序。

#### 4.2.2 菜单栏

在菜单栏中单击每个菜单项都会出现一个下拉菜单,各对应一 组功能。菜单项的子菜单项包含了本软件的所有功能。当某些菜 单项呈置灰状态时,表示当前状态下该功能无效。

#### 4.2.3 工具栏

工具栏由一系列按钮组成,如图 4.7 所示。每个按钮可以实 现一个常用功能,虽然菜单命令中已经包含了这些命令,但是对 于这些常用命令来说,通过工具栏按钮来实现要方便得多。如果 将鼠标在某个按钮上稍作停留,屏幕上会自动显示该按钮的功能 提示。当按钮颜色呈"置灰"状态时,表示当前状态下该功能无效。

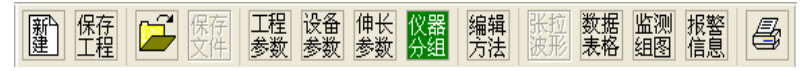

图 4.7 工具栏

#### 4.2.4 组切换区

组切换区由一组显示张拉组或文件名称的切换按钮组成,如 图 4.8,点击某一个切换按钮,界面将显示当前选中的张拉组或文 件的信息。

张拉组1 张拉组2 张拉组3

图 4.8 组切换区

### 4.2.5 张拉控制区

张拉控制区包含张拉过程中所需的控制按钮及张拉过程状态 信息,如图 4.9。通过对本区中按钮的操作,用户可以控制张拉过 程的开始、暂停、停止等。当某些按钮颜色呈"置灰"状态时, 表示当前状态下该按钮不可用。各按钮的功能将在后续章节中进 行详细介绍。

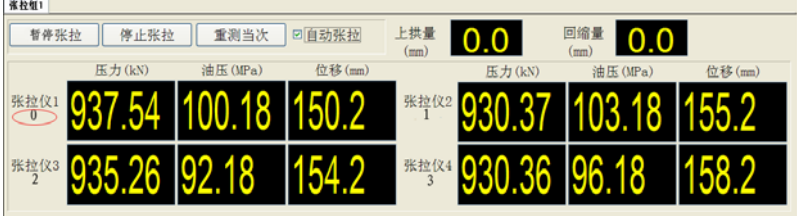

图 4.9 张拉控制区

1、 仪器编号标记当前张拉组被分配的仪器,如图中红色标 签处。

2、 压力表示压力传感器的读数,位移表示位移传感器的读 数,油压表示油压表的读数。

3、 上供量记录的是每次张拉结束后梁的上拱位移值。

4、 回缩量记录的是张拉结束卸顶后所计算出来的回缩位 移。

#### 4.2.6 次切换区

次切换区由一组显示张拉次数的切换按钮组成,如图 4.10,

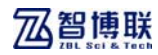

点击某一个切换按钮,界面将显示当前选中的张拉组或文件对应 张拉次数的信息。

#### 第1次 第2次 第3次 第4次

图 4.10 次切换区

#### 4.2.7 波形/数据列表区

波形/数据列表区用于显示当前选中张拉组或文件的数据波 形(如图 4.11)或者数据表格(如图 4.12)。通过菜单栏中或工 具栏中的相关切换按钮即可完成数据波形与数据表格之间的切 换。

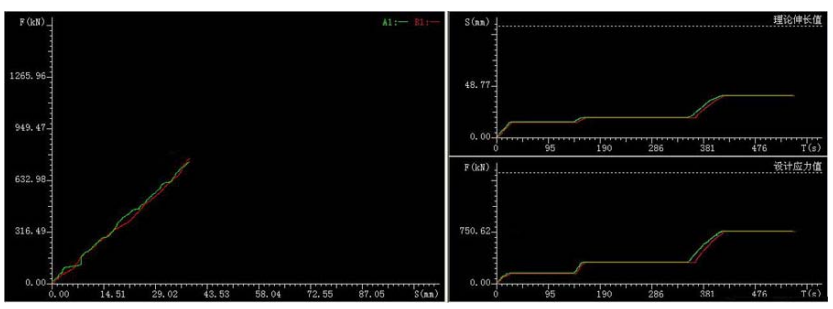

#### 图 4.11 波形区

| 孔号      | 期望应力(MD) | 将能的间 (min)    | 温暖发现区   |         | <b>STORE IS IN.</b> |        | 孔号             | 发明伸长量(m) | 右端(中长量 (m) | <b>同组盘 (m)</b> | 299长量(m) | TERSTON (Thea) |
|---------|----------|---------------|---------|---------|---------------------|--------|----------------|----------|------------|----------------|----------|----------------|
|         |          |               | 明星三指のい  | 红旺 (mm) | 開望压張 (Rya)          | 位移(mm) |                |          |            |                |          |                |
| town    | 153, 39  | ×             | 1.92    | 0.00    | 1.02                | 0.00   | $\mathbf{H}$   | 0.00     | 0.00       | 1.00           | 0.00.    | 98.00          |
|         | 306.78   | $\mathbb{R}$  | 3.83    | 0.00    | 3.03.               | 0.00   | 91'            | 0.00     | 0.00       | 0.00           | 0.00     | 98.00          |
|         | 705.94   | $\ddot{x}$    | 9.59    | 5.08.   | 9.59                | 6.00   | x.             | 0.06     | 0.00       | 8.00           | 0.00.    | 530.00         |
|         |          |               |         |         |                     |        | $\mathbb{R}^n$ | 0.00     | 0.00       | 0.00           | 0.00     | 100.00         |
| tour."  | 153.39   | ÷             | 1.90    | 0.00    | 1.95                | 0.00   | $\mathbf{m}$   | 0.00     | 0.00       | 1.00           | 0.00.    | 100.00         |
|         | 306.78   |               | 3.63    | 3.00    | 3.81                | 0.00   | 81'            | 0.00     | 0.00       | 3.00           | (1,00)   | 100.00         |
|         | 768.94   | ÷             | 3.59    | 0.00    | 9.59                | 0.00   |                |          |            |                |          |                |
|         |          |               |         |         |                     |        |                |          |            |                |          |                |
| 100KK   | 153.40   | ×             | 1. 常.   | 0.00    | 1.92                | 0.00   |                |          |            |                |          |                |
|         | 306.00   | $\rightarrow$ | 3.83    | 0.00    | 3.03                | 0.00   |                |          |            |                |          |                |
|         | 1534.00  | $2 -$         | 13.13   | 0.00    | 19.18.              | 0.00   |                |          |            |                |          |                |
|         | 153.40   | $\mathbb{Z}$  | $-1.30$ | 0.00    | 1.92                | 0.00.  |                |          |            |                |          |                |
|         | 306.00   | $\mathbf{r}$  | 3.83    | 0.00.   | 3.65                | 0.00   |                |          |            |                |          |                |
| 100900  | 1934.00  | $\mathbb{Z}$  | 19.18   | 0.00    | 19.10               | 0.00   |                |          |            |                |          |                |
| 1009281 | TET. 00  | ÷             | 1.19    | 0.00    | 9.59                | 0.00   |                |          |            |                |          |                |
|         | 1534.00  | $\mathbb{Z}$  | 19.18   | 0.00    | 19.10.              | 0.00   |                |          |            |                |          |                |
|         |          |               |         |         |                     |        |                |          |            |                |          |                |
|         |          |               |         |         |                     |        |                |          |            |                |          |                |

图 4.12 数据列表区

1、 波形视图中左半部分显示位移与压力的曲线图(S-F),

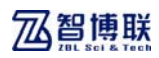

右半部分分为上下两部分,分别显示**时间与位移的曲线(T-S)**和 时间与压力的曲线(T-F)。

2、 表格视图左半部分为张拉过程记录表,用于显示张拉过 程中每级的持荷时间、持荷应力和位移传感器的读数;右半部分 为计算结果,用于显示张拉完毕后,两端仪器的伸长值、总伸长 值和伸长率等。

**心理** 当对构件同一端的两个等位孔同时张拉时,图 4.12 表格中对等位孔 N1 的表述为 N1 和 N1',在打印的张拉记录表 中同样用 N1 和 N1'进行表述,后续将不再说明。

### 4.2.8 张拉状态结果/孔位示意图

如图中 4.6 所示, 张拉状态结果及孔位示意图包括: 工作状 态、伸长量比较及孔位示意图。

- 1、 工作状态栏中显示当前的工作状态:如仪器已绑定或加压 中或持荷中。持荷倒计时只有当当前工作状态为持荷中时 才显示,其他的状态均不显示。
- 2、 伸长量比较:通过比较理论伸长量与实际伸长量,达到伸 长量监控的目的,实际伸长量为实时动态显示。
- 3、 孔位示意图表示当前张拉组当前次张拉的孔位示意图,红 色背景的孔位表示当前选中次所对应的孔位

### 4.3 软件菜单介绍

### 4.3.1 文件菜单

文件菜单主要包含文件与打印相关的操作。

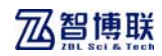

#### 4.3.1.1 新建工程

点击<mark>新建工程</mark>或工具栏中的 <sup>11</sup> 依次弹出"工程参数"、"设 备参数"和"伸长值参数"设置对话框,对相应参数进行设置完 成后,软件将根据设置的参数创建空工程文件。如当前张拉组有 发生改动,则先提示保存。

"工程参数"、"设备参数"和"伸长值参数"对话框示意图 及设置方法详见 4.3.2 节。

#### 4.3.1.2 保存工程

点击保存工程或工具栏中的相应按钮,若是第一次保存该工 程, 则弹出如图 4.13 所示对话框, 可对文件名前缀讲行设置; 若 已经设置过文件名前缀,则软件自动将数据文件改动保存至文件。

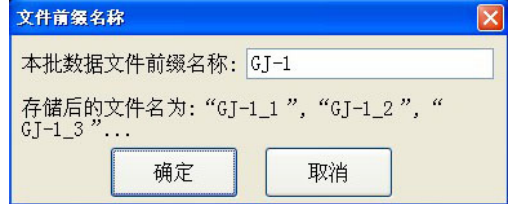

#### 图 4.13 文件名前缀

160 张拉组文件保存路径:项目根目录/项目名称/工程名 称/文件名前缀名称 n.ZWX, n 表示张拉组序号。 其中"项目根目 录"、"项目名称"和"工程名称"在工程参数中进行设置(设置 方法详见 4.3.2 节)。

例如:项目根目录为:d:\ZL2000Data;

项目名称为:北京某项目;

工程名称为:北京某工程;

前缀名为: GJ-1:

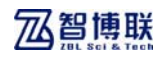

当前工程有三个张拉组:张拉组 1,张拉组 2,张拉 组 3。

则共生成 3 个数据文件: GJ-1\_1. ZWX、GJ-1\_2. ZWX 和 GJ-1\_3. ZWX, 存储文件夹路径为 d:\ZL2000Data\北京某项目 \北京某工程\

#### 4.3.1.3 打开文件

点击<mark>打开文件</mark>或工具栏中的 <mark>第</mark>,弹出"文件选择"对话框(如 图 4.14),选择需要打开的数据文件后,点击打开。如当前文件已 更改,则先提示保存。

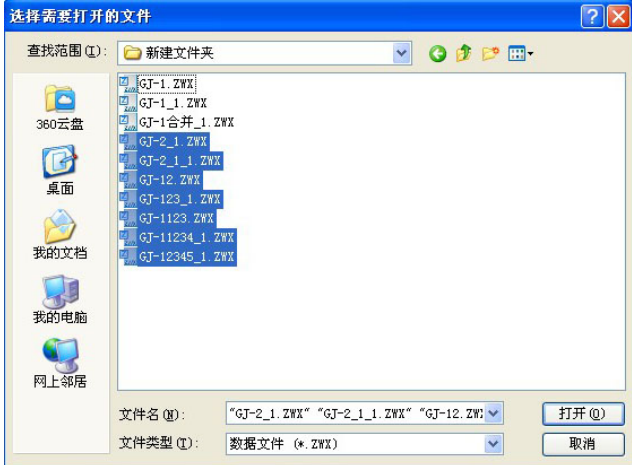

#### 图 4.14 打开文件

**《Kege 注意: 本软件每次可以打开一批文件, 打开一批文件的** 同时将关闭上一批打开的文件, 每批文件数量最多为 4 个, 多余 文件将不被打开。

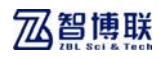

#### 4.3.1.4 保存文件

点击保存文件或工具栏中的保存文件,系统自动将所有文件 的改动保存至文件中。

#### 4.3.1.5 文件另存为

点击文件另存为弹出如图 4.15 所示的"另存为"对话框,输 入文件名后点击保存,系统将当前所有文件保存另存为新文件。

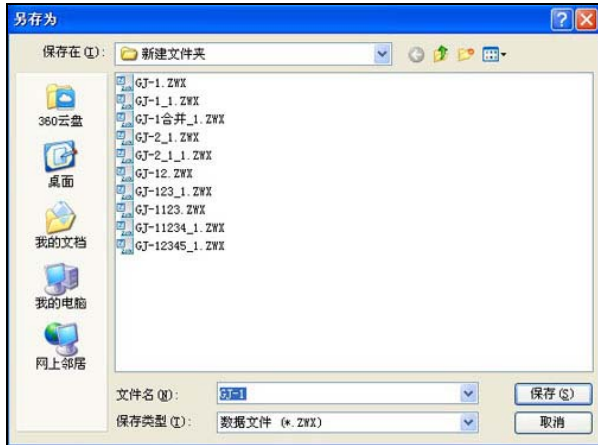

图 4.15 另存为

注意:在"另存为"对话框中设置的文件名即为本批文 件的文件前缀名称,另存后的文件名将以"文件前缀名称 n. ZWX" 的规则命名,其中 n 代表已打开文件的序号。

#### 4.3.1.6 打印

点击打印弹出如图 4.16 所示"打印"对话框,设置好必要的 参数后,点击确定,系统将当前选中的张拉组或文件张拉记录表

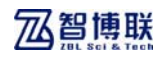

通过打印机打印输出。

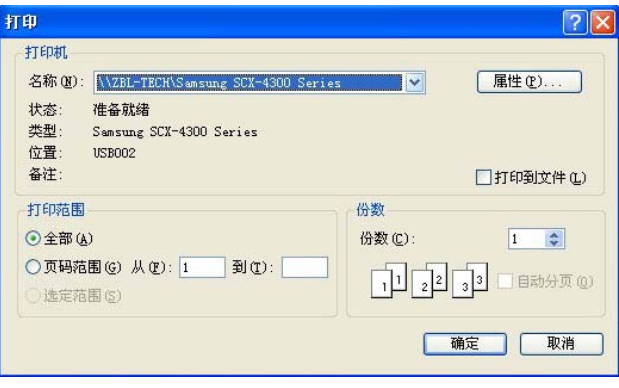

图 4.16 打印

#### 4.3.1.7 打印预览

点击打印预览菜单,切换至如图 4.18 "打印预览"界面,预 览当前选中的张拉组或文件张拉记录表的打印效果。

图 4.17 为预览界面中的工具条,各按钮的作用如下:打印按 钮用于打印输出,与主菜单中的打印功能相同;下一页按钮用于 向下翻页,该按钮置灰(无效)时,表示当前页是最后一页; 前 一页按钮用于向上翻页,该按钮置灰(无效)时,表示当前页是 第一页; 两页/一页按钮用于同时并排显示两页或一页; 放大、缩 小按钮用于放大或缩小显示,该按钮置灰(无效)时,表示已无 法放大或缩小,用鼠标左键单击预览界面也可起到放大或缩小作 用; 关闭按钮用于退出打印预览界面, 返回至主界面。

$$
\boxed{\text{HfP(P)} \quad \boxed{\text{F}-\text{RW}} \quad \boxed{\text{m}-\text{RW}} \quad \boxed{\text{MQ}} \quad \boxed{\text{MQ}} \quad \boxed{\text{MQ}} \quad \boxed{\text{m} \cdot \text{MQ}} \quad \boxed{\text{Sd} \cdot \text{MQ}}
$$

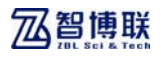

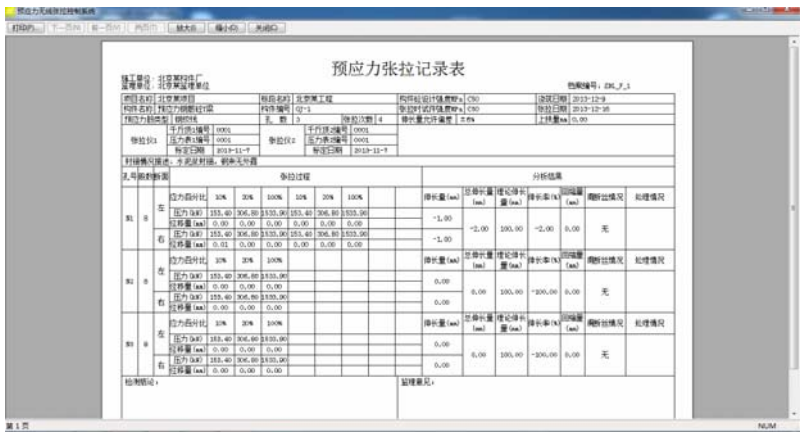

图 4.18 打印预览

#### 4.3.1.8 打印内容

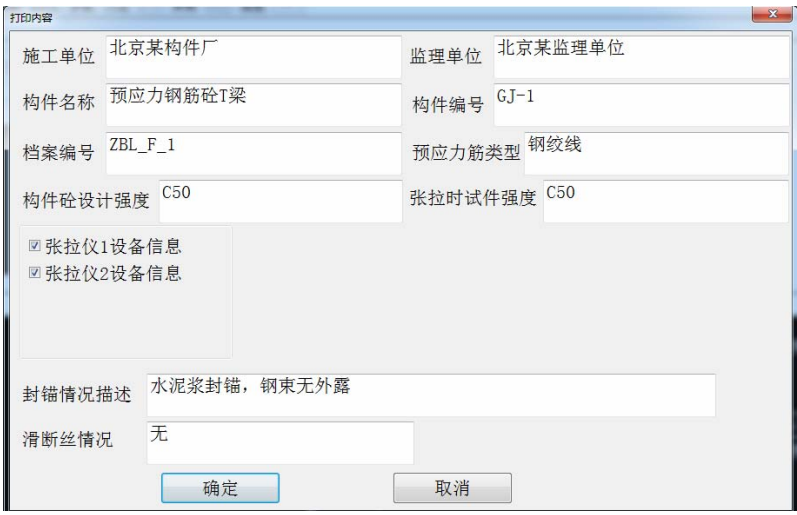

#### 图 4.19 打印内容

当需要对待打印的张拉记录表的可修改的内容进行修改时, 点击<mark>打印内容</mark>弹出如图 4.19 所示的"打印内容"对话框,即可对 张拉记录表中的部分内容进行修改。

#### 4.3.1.9 退出

点击退出菜单,系统关闭当前张拉组及数据文件并退出。关 闭文件之前,如当前张拉组或文件已更改,则提示保存。

#### 4.3.2 参数菜单

参数包含"工程参数"、"设备参数"、"伸长值参数"和"仪 器分组"四项。除"仪器分组"外的参数设置对话框中各项的默 认值均为最近一次运行软件设计的值。

#### 4.3.2.1 工程参数

点击工程参数或工具栏工程参数弹出如图 4.20 所示"工程参 数"对话框,可以设置项目存储位置、项目名称、工程名称、张 拉组数量、张拉梁号、张拉日期、张拉方法等相关信息,设置完 成后,点击确定,则所输信息有效,点击取消,则无效。
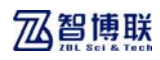

智博联<br>需要提升。

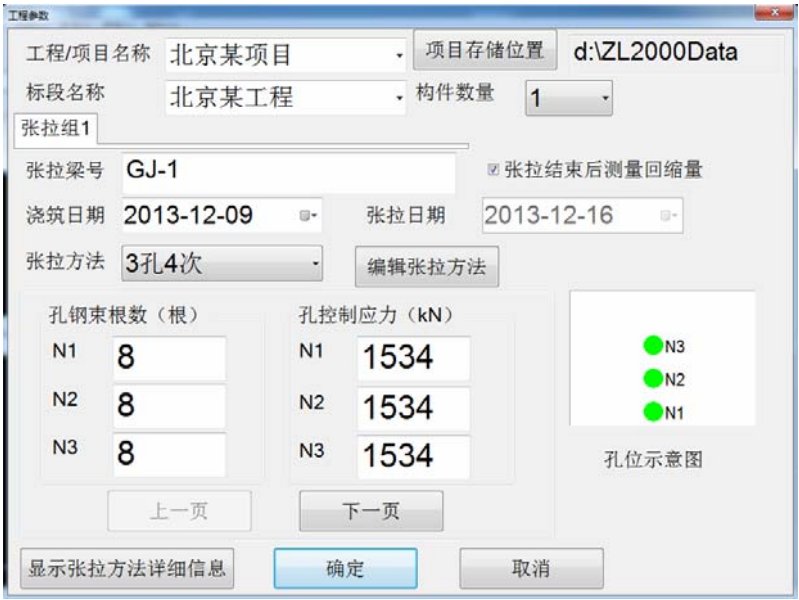

图 4.20 工程参数

- 1、 项目名称及工程名称可以直接手动输入,也可以点击编辑框 右侧的凶对已存在的名称进行选择。
- 2、 浇筑日期是指梁的浇筑日期。
- 3、 张拉日期是指构件进行张拉的日期,即当前电脑的系统日 期。
- 4、 张拉方法是指张拉过程中各级需要达到的压力及每级持荷 的时间的规则。点击张拉方法右侧【可以对当前已经存在的 张拉方法选择,点击编辑张拉方法" 对话框,对当前系统存在的张拉方法进行编辑、添加或删除 等操作, "编辑张拉方法"设置方式详见 4.3.4 节中说明。
- 5、 拉结束后测量回缩量是指定是否测量回缩量,默认为测量, 用户也可以选择不测量。 6、 控制应力(δcon)为该孔设计的控制应力的大小,钢束根数
- 

可以直接手动输入。

7、 项目存储位置即项目根目录,是指当前项目的存储的文件夹 路径,点击项目存储位置弹出如图 4.21 所示"浏览文件夹" 对话框,选择好文件夹后点击确定,则项目存储位置更新为 新设置的文件夹。

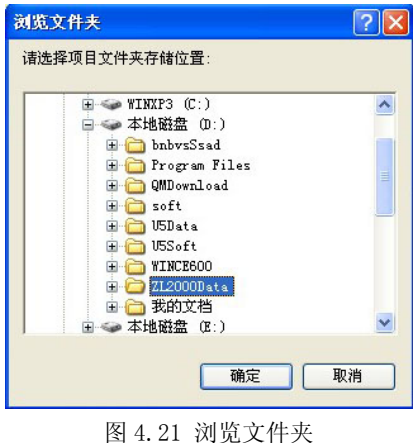

8、 点击显示张拉方法详细信息,则弹出如图 4.22 对话

#### 框数。

| 张拉方法详细信息                                     | × |
|----------------------------------------------|---|
| 3孔4次方法共分4次多级张拉:                              |   |
| 第1次: 100%N1 各级张拉力分别为153.4kN、306.8kN、1534.0kN |   |
| 第2次: 100%N1 各级张拉力分别为153.4kN、306.8kN、1534.0kN |   |
| 第3次: 100%N2 各级张拉力分别为153.4kN、306.8kN、1534.0kN |   |
| 第4次:100%N3 各级张拉力分别为153.4kN、306.8kN、1534.0kN  |   |
|                                              |   |
|                                              |   |
|                                              |   |
|                                              |   |
| 确定                                           |   |
|                                              |   |

图 4.22 张拉方法详细信息

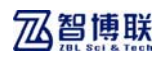

## 4.3.2.2 设备参数

点击设备参数菜单或工具栏上设备参数钮,弹出如图 4.23 所 示的"设备参数"对话框,可以设置压力传感器、位移传感器、 千斤顶等相关参数。设置完成后,点击确定,则所输信息有效, 点击取消,则无效。

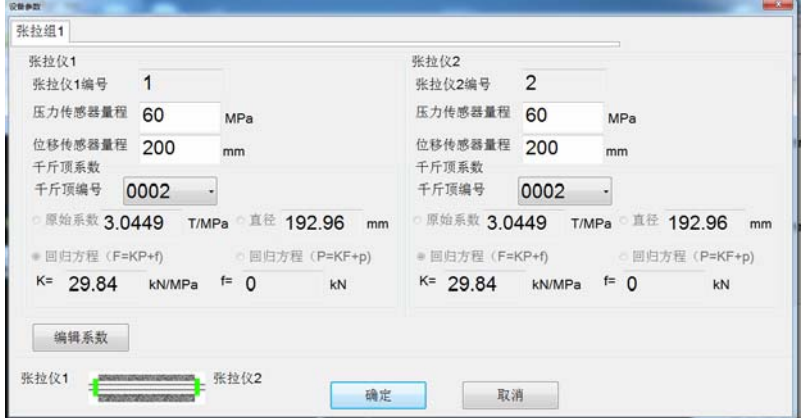

图 4.23 设备参数

1、 仪器编号指仪器的硬件编号,每台仪器出厂时均含有一 个固定的编号作为区别标识。

2、 压力传感器量程是指压力传感器所能检测的最大压强 值。

3、 位移传感器量程是指位移传感器所能检测的最大位移 值。

4、 千斤顶编号组合框可通过编辑千斤顶系数按钮来编辑, 点击编辑系数按钮弹出编辑千斤顶系数对话框,如图 4.24 所示。 该系数方程可以直接输入也可以通过设置原始系数或千斤顶直径 后由系统计算得出。点击添加按钮添加到列表区,然后点击确定 按钮,保存到千斤顶系数文件中(该文件可以导出,并拷贝到别 的计算机使用)。选择千斤顶编号组合框中的编号, 选择千斤顶系 数。

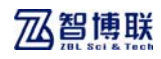

**智博联**<br>预应力无线张拉系统使用说明书

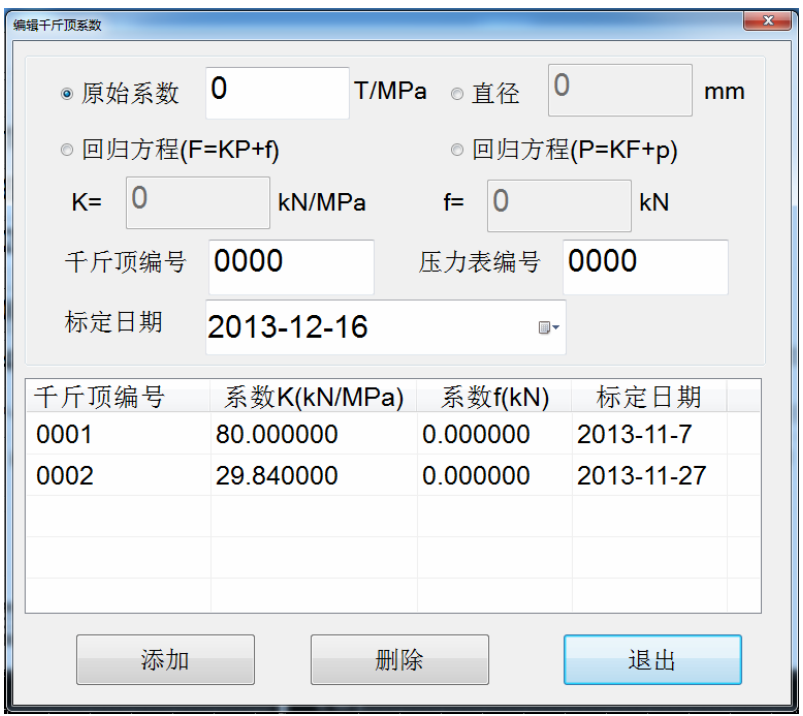

图 4.24 编辑千斤顶系数

## 4.3.2.3 伸长量参数

点击<mark>伸长量参数</mark>菜单或工具栏<mark>伸长参数</mark>钮,弹出如图 4.25 所 示的"伸长量参数"对话框,可以设置理论伸长量、伸长量允许 偏差等相关参数。设置完成后,点击<mark>确定</mark>,则所输信息有效,点 击取消,则无效。

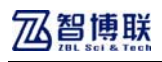

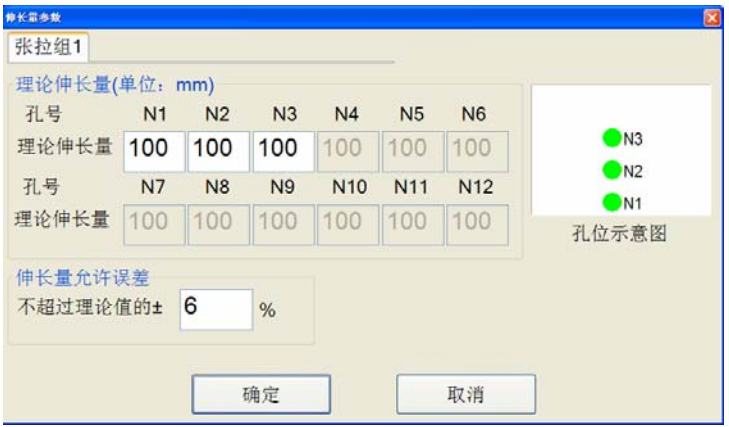

图 4.25 伸长值参数

1、 理论伸长量ΔL=Pp×L/Ap×Ep,其中 Pp 表示预应力筋平 均张拉力(N); L 表示预应力筋的长度(mm); Ap 表示预应力筋的 截面积(mm<sup>2</sup>);Ep 表示预应力筋的弹性模量(N/mm<sup>2</sup>)。详见附录 6。

2、 伸长量允许偏差=(实际伸长量-理论伸长量)/理论伸长 量×100%。无特殊说明时,按照规程设为±6%。

### 4.3.2.4 仪器分组

点击仪器分组菜单或工具栏仪器分组钮,弹出如图 4.26 所示 "仪器分组"对话框,可以对已经搜索到的仪器进行分组管理。 设置完成后,点击确定,则所输信息有效,点击取消,则无效。

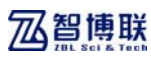

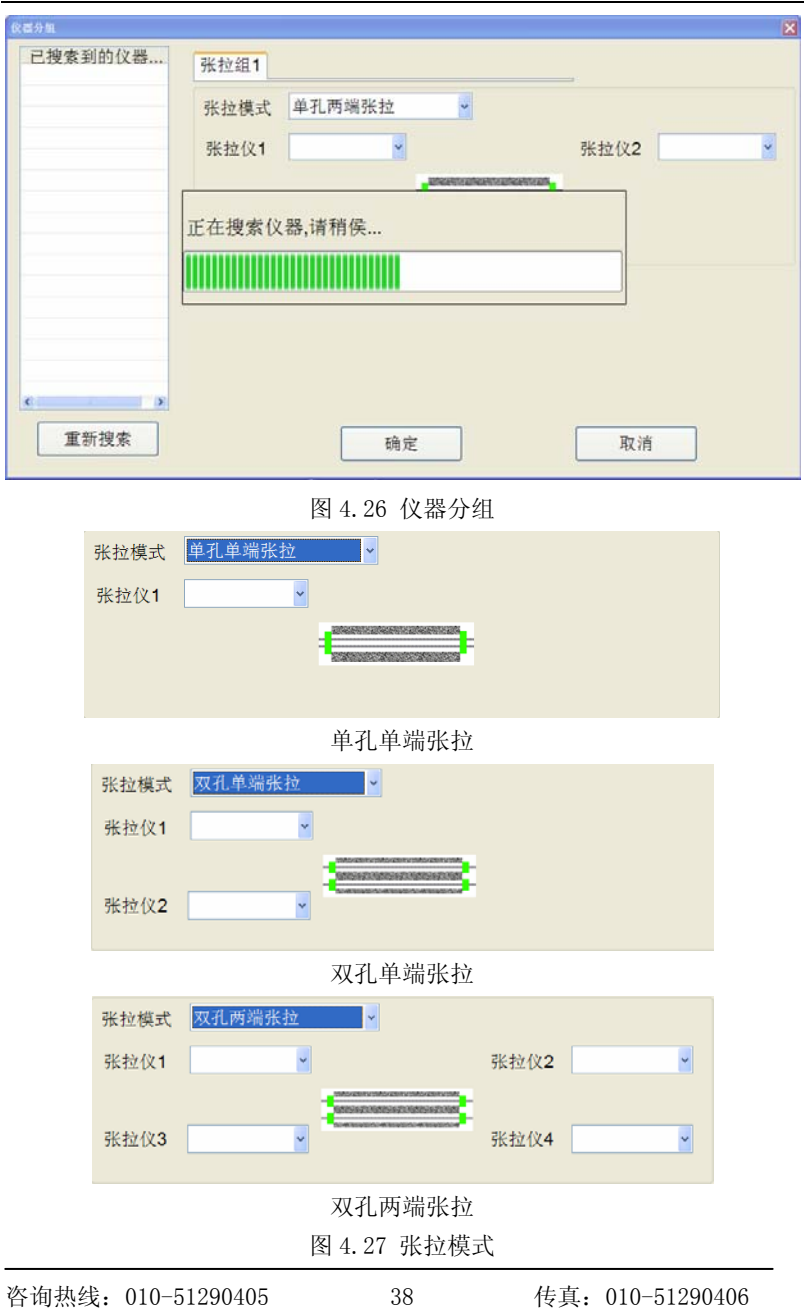

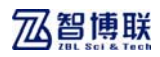

1、 张拉模式: 本软件支持四种张拉模式, 分别为: 单孔单 端张拉、单孔两端张拉、双孔单端张拉和双孔两端张拉,根据用 户选取的不同张拉方式调整仪器位置和数量,并显示对应的梁示 意图。软件中默认张拉方式均为:单孔两端张拉。单孔单端张拉、 双孔一端张拉及双孔两端张拉的显示如图 4.27 所示。

2、 选择仪器,"已搜索到的仪器的编号"将更新到仪器的张 拉仪 N(N=1,2,3,4)下拉列表框中,从下拉列表框中选择当前张拉 仪的编号。张拉仪 N 的下拉列表框中都包含一个空选项。每个张 拉仪的当前选中的项均不同,可以同时选中空选项。

3、 重新搜索,点击重新搜索钮,弹出如图 4.28 所示进度条, 进度条达到 100%后该提示框会自动消失,搜索到的仪器将会被添 加到"已搜索到的仪器的编号"列表中。

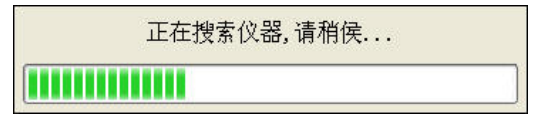

图 4.28 搜索进度

4、 分组成功后点击确定后,若该仪器已经绑定成功, 张拉 状态结果及孔位示意图区显示"仪器已绑定。

注意: 新建的工程后仪器分组功能才可用,否则仪器 分组功能按钮置灰无效。

## 4.3.3 显示菜单

显示菜单主要包含张拉波形与数据表格之间的切换, 在张拉 过程中各组监控图的查看以及报警信息的查看。

#### 4.3.3.1 结果数据表格

点击结果数据表格菜单或工具栏数据表格钮,系统界面的波 形/数据列表区将会从张拉波形视图(如图 4.29)切换到张拉数据

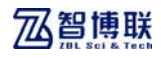

表格视图(如图 4.30)。

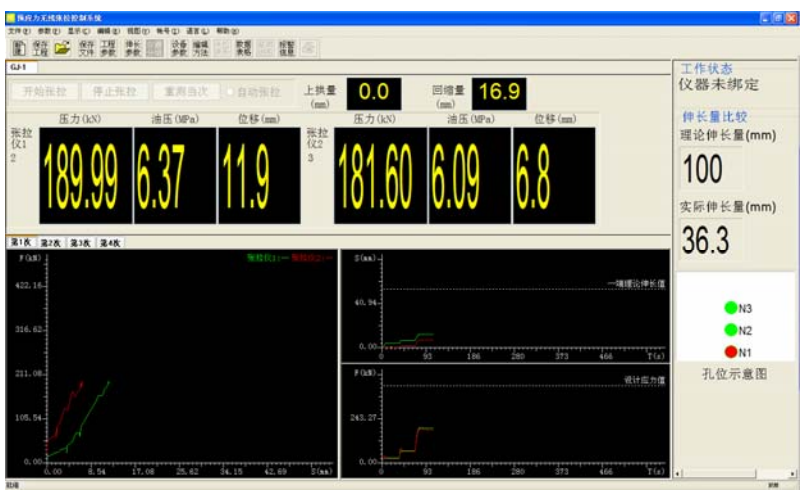

图 4.29 张拉波形界面

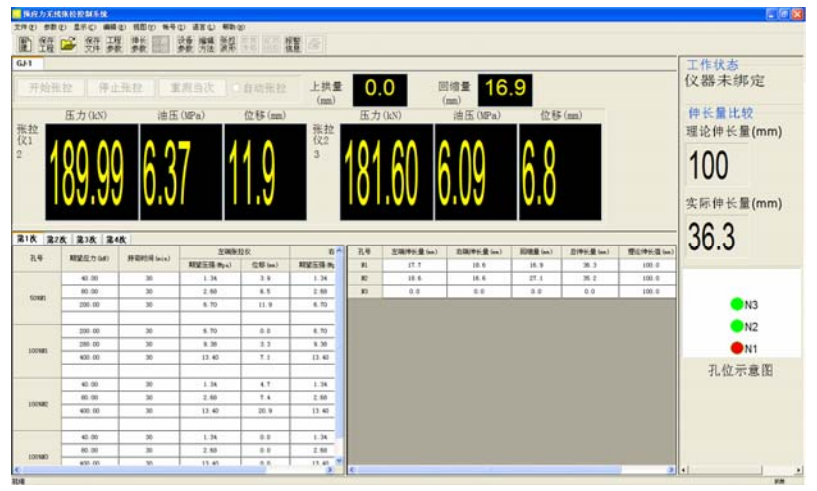

图 4.30 数据表格界面

## 4.3.3.2 张拉数据波形

咨询热线:010-51290405 传真:010-51290406 40 点击张拉数据波形菜单或工具栏张拉波形钮,系统界面的波

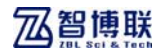

形/数据列表区将会从张拉数据表格视图(如图 4.30)切换到张拉 波形视图(如图 4.29)。

#### 4.3.3.3 各组监控图

在张拉过程中点击监控组图菜单或工具栏监控组图钮,系统 会同时显示所有的张拉组当前的(T-S 和 T-F)波形(如图 4.31)。 点击【Esc】或【Enter】键将退出监控组图界面。

168 注意: 监控组图仅在含有正在张拉的张拉组时才可查 看。

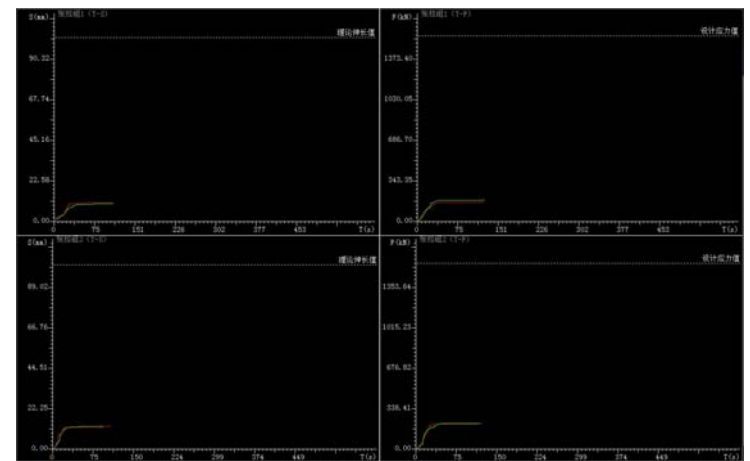

图 4.31 监控组图

#### 4.3.3.4 报警信息框

点击报警信息框菜单或工具栏报警信息和或在张拉过程中出 现异常时,系统弹出如图 4.32 所示的"报警信息"对话框。报警 信息包含有出现异常的时间、仪器及异常信息等。

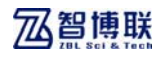

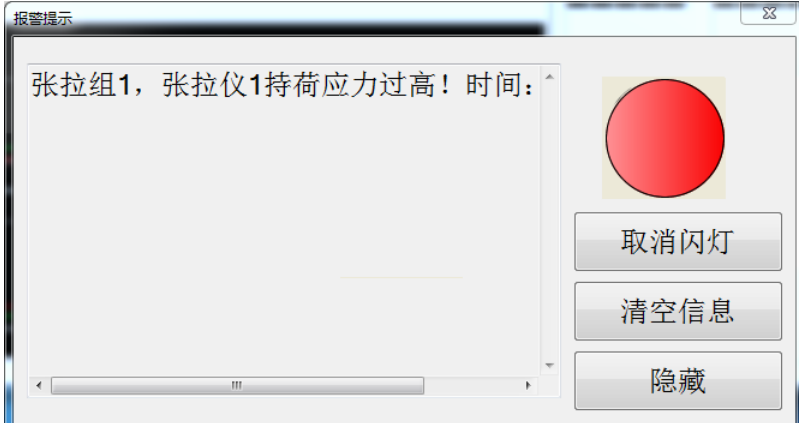

图 4.32 报警信息

1、 取消闪灯: 点击取消闪灯, 报警信息提示框中的报警灯 停止闪烁。

2、 清空信息: 点击<mark>清空信息, 报警信息将被清空。</mark>

3、 隐藏:点击隐藏,报警提示对话框将消失。

## 4.3.4 编辑菜单

编辑菜单中包含张拉方法编辑功能。

## 4.3.4.1 编辑张拉方法

点击编辑张拉方法<mark>菜单或工具栏编辑方法</mark>钮,弹出如图 4.33 所示的"编辑张拉方法"对话框,对现有张拉方法进行查看、添 加、删除或编辑等功能。

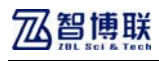

**智博联**<br>预应力无线张拉系统使用说明书

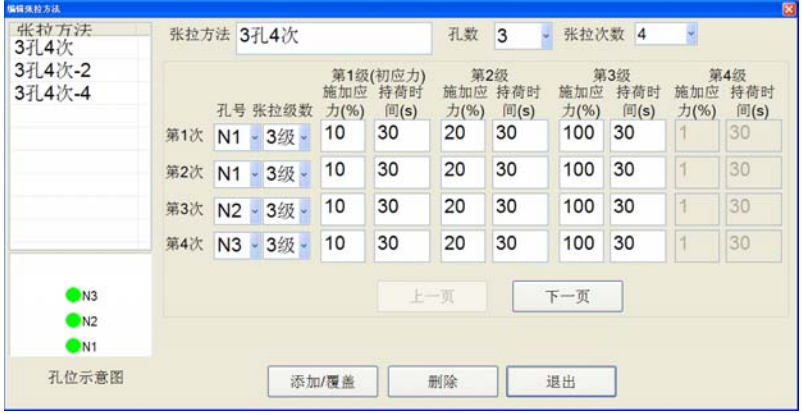

图 4.33 编辑张拉方法

1、 张拉方法是指张拉方法的名称。

2、 孔数是指预应力构件上的孔位数。

3、 张拉次数是指预应力构件共分几次张拉。

4、 孔号是指该次张拉的孔位。

5、 张拉级数是指该次张拉分为几级。本软件最多支持 4 级, 最小 2 级。

6、 施加应力是指该级施加应力的百分比,张拉方法中设计 的某一级"施加应力大小"="施加应力百分比"ד控制应力(δ con) $"$ <sub>。</sub>

7、 持荷时间是指达到该级施加应力的大小后,保持压力不 变进行持荷的时间。

8、 查看张拉方法:点击张拉方法列表中已存在的张拉方法, 对话框右侧将显示该张拉方法的各项参数。

9、 孔位示意图

鼠标左键按下孔位示意图中的孔,可进行拖动,修改孔的位 置,并且可修改孔的名称。

**《Kest**注意: 仅编辑张拉方法中的孔位示意图可修改孔的位置

#### 和名称,其他界面中显示的孔位示意图不具备该功能。

10、 添加/覆盖:点击添加/覆盖,若当前张拉方法不存 在,则添加新张拉方法,若当前张拉方法已经存在,则覆盖同名 的张拉方法。

11、 删除:点击删除,提示"是否确认删除当前张拉方 法?"选择是,则删除所选中的张拉方法,选择否,则不执行删 除操作。

12、 退出:点击退出,"编辑张拉方法"对话框关闭。

#### 13、 软件计算实际伸长值说明:

预应力筋张拉时,应先调整到初应力σ0,该初应力宜为 张拉控制应力σcon 的 10%~25%,伸长值应从初应力时开始 量测。预应力筋的实际伸长值除量测的伸长值外,必须加上 初应力以下的推算伸长值。对后张法构件,在张拉过程中产 生的弹性压缩值一般可省略。

预应力筋张拉的实际伸长值ΔL (mm),可按下式计算:

#### $\Delta L = \Delta L$  1+ $\Delta L$  2

式中:ΔL l──从初应力至最大张拉应力间的实测伸长 值(mm);

ΔL 2——初应力以下的推算伸长值(mm),可采用 相邻级的伸长值。

**《Kester** 注意:张拉方法中的第1级应力默认为初应力大小, 参与实际伸长值的计算的推导。

## 4.3.5 视图菜单

视图菜单中主要用于显示或隐藏工具栏和状态栏。

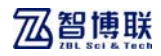

## 4.3.6 帮助菜单

#### 4.3.6.1 帮助主题

点击帮助主题菜单,系统将会显示本软件的一些相关说明。

### 4.3.6.2 关于

点击关于菜单,弹出对话框显示本软件的版本信息等。

## 4.3.7 张拉控制

张拉控制区包含张拉过程中所需的控制按键及张拉过程状态 信息。

#### 4.3.7.1 开始张拉

当设备参数编写确定之后,若自动张拉复选框没有勾选,则 软件询问是否开启张拉,选择为否定时,暂时不开启张拉,**张拉** 组控制区中的开始张拉按键变为有效,等下次点击开始张拉时启 动该组张拉; 洗择为肯定时开启该次张拉。

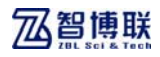

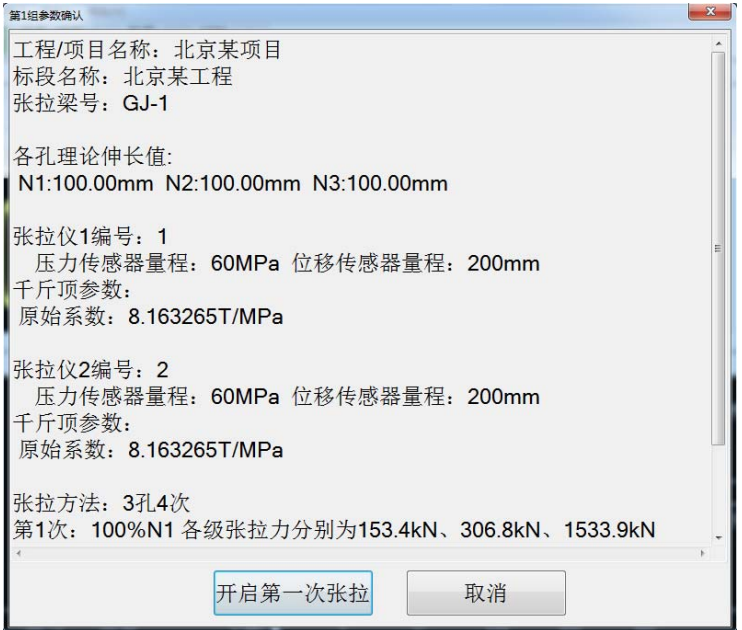

图 4.34 参数确认对话框

对于开启张拉提示的说明:

1、当次为本构件第一次张拉时无论是否勾选<mark>自动张拉</mark>复选 框,均弹出如图 4.34 对话框。

2、当前次不是本构件第一次张拉时, 提示"是否开启第 x 组 第 n 次张拉?"。

开始张拉后, 仪器端对应显示的设备状态为"加压中"或持 荷中,如下图 4.35 所示

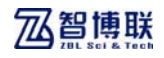

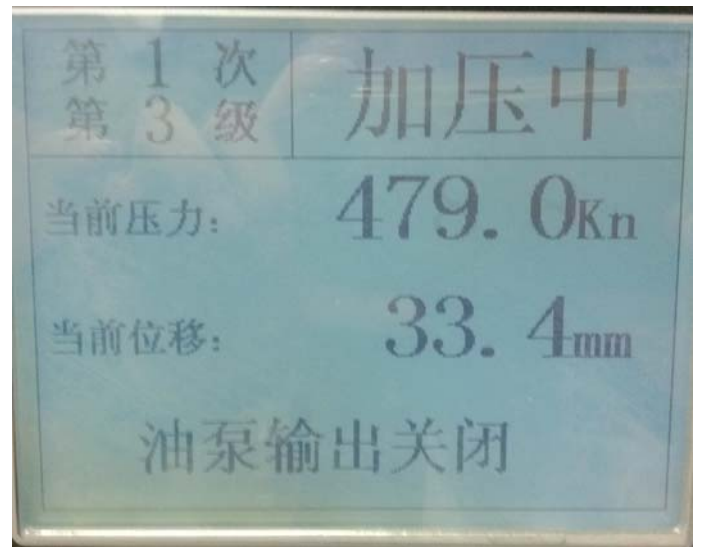

(a) 加压中

第1次 持荷中 第3级 19. 2MPa 当前压力: 33. 4mm 当前位移: 油泵输出关闭

(b) 持荷中 图 4.35 仪器设备状态

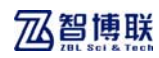

■ 注意: 开始张拉按钮只有在仪器已经就绪状态下才有 效。

4.3.7.2 自动张拉

在勾选张拉控制区中的自动张拉选项后,只要该组仪器均就 绪且设备参数编写确定后,弹出如图 4.34 的提示,点击开启第一 次张拉启动该组张拉。

### 4.3.7.3 暂停/继续张拉

1、 暂停张拉: 在张拉过程中, 点击**张拉控制区**中的哲停张 拉, 原有暂停张拉按钮变为继续张拉按钮, 该组仪器将暂停当前 张拉进入暂停状态,直至继续张拉。

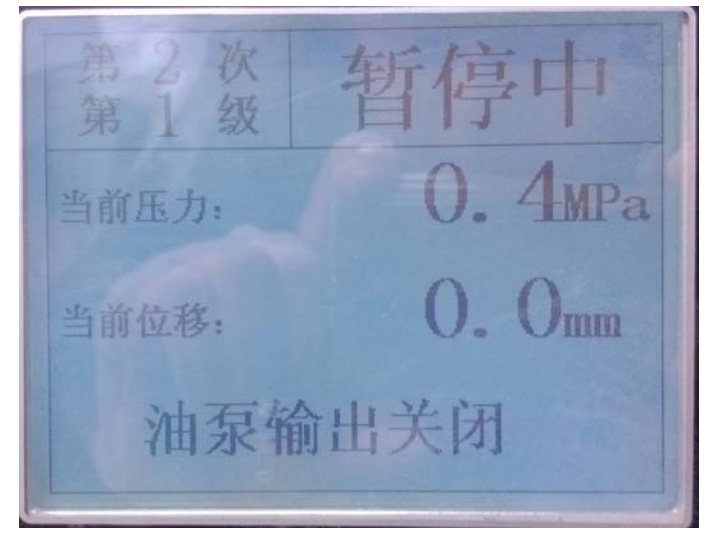

图 4.36 暂停张拉

暂停张拉时, 仪器端对应显示的设备状态为"暂停中", 如图

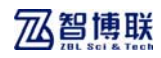

4.36 所示。

1. 第注意: 在暂停状态下, 仪器将不对千斤顶进行加压, 也不进行数据采集和计时工作。

2、 继续张拉: 在暂停状态下, 点击张拉控制区上的继续张 拉, 原有继续张拉按钮变为暂停张拉按钮, 该组仪器将取消暂停 状态,恢复为张拉状态。

#### 4.3.7.4 停止张拉

当张拉过程中需要停止本次张拉时,点击张拉控制区的停止 张拉按钮,询问"是否停止第 N 组第 X 次张拉?",选择是,系统 将停止第 N 组的张拉, 选择否, 则不停止张拉。

#### 4.3.7.5 重测当次

若当前张拉组已经进行过至少一次的张拉过程,当该组仪器 均就绪后, 软件询问"张拉组 N 已经就绪, 是否开始第 X 次张拉?" 时选择否,此时张拉控制区中的重测当次按钮变为有效。点击重 测当次按钮,询问"是否重测第 N 组第 X 次张拉?"选择是,软 件启动张拉,选择否,则不启动张拉。

( $\overline{K}$ )注意: "重测当次"功能所重新张拉的次数为该张拉组 最近一次进行张拉的次数。

#### 4.3.7.6 上供量测量

张拉开始前,记录下构件的张拉初始位移量,每孔张拉完成 后记录下上拱量位移,构件总的张拉结束后的上拱量为最终的上 拱量。软件支持手动输入上拱量值,同时也支持在有检测设备的

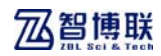

情况下,自动测量。

#### 4.3.7.7 回缩量测量

当用户在设备参数中勾选了回缩量测量时,对于构件的每次 张拉完成后不停止采样,直至所有千斤顶压力卸载完毕,且数据 传输完毕后,结束本次张拉过程。回缩量数据是卸顶之后一起给 出,然后画回缩量曲线,两端的回缩量数据合并一起计算出本次 张拉的回缩量。

当本次张拉到最后一级,持荷结束后,将进行回缩量的测量, 主机软件端显示"测回缩中", 仪器端显示"回缩中", 如图 4.37 所示。

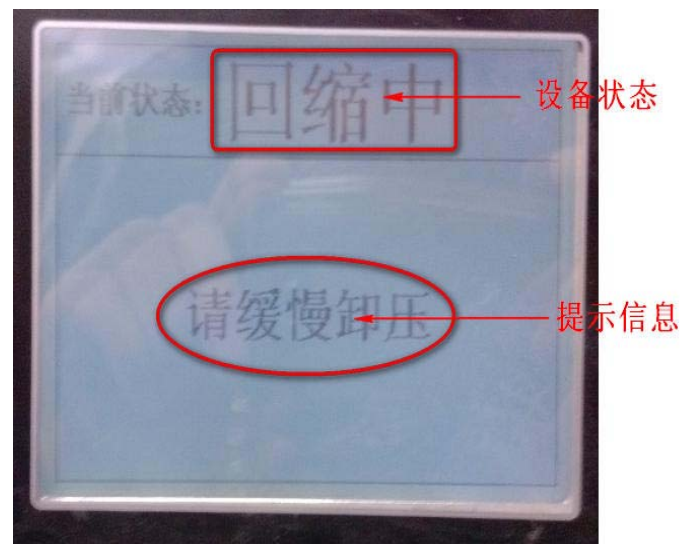

#### 图 4.37 回缩中

仪器端采完回缩数据将显示图 4.38 所示。回缩完成后等待 PC 软件端收到回缩数据,PC 软件端收到张拉组所有仪器的回缩数据 后将停止本次张拉,仪器端的设备状态将回到未开始张拉前的"未

咨询热线: 010-51290405 50 传真: 010-51290406

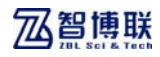

就绪"状态。

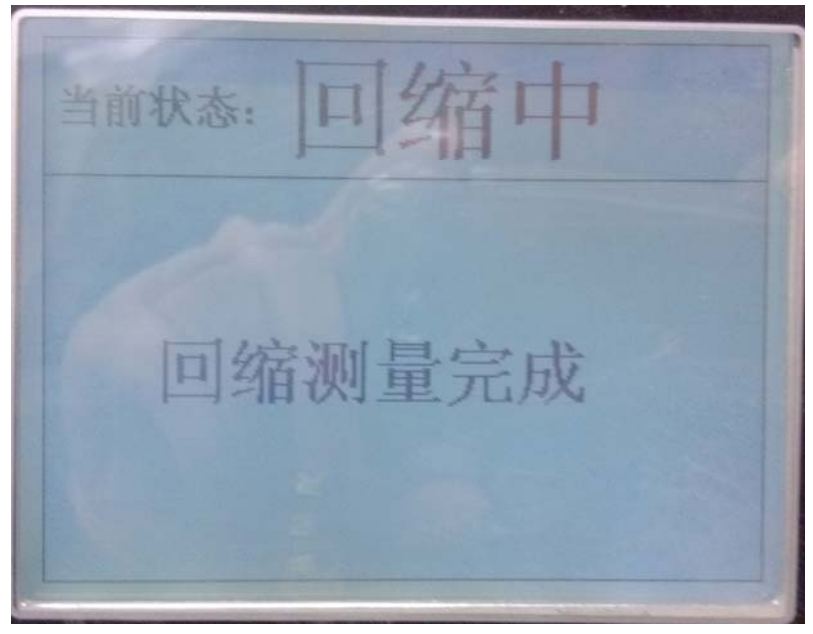

图 4.38 回缩完成

### 4.3.7.8 采集异常处理

1、 采集数据不合格:

采集过程中如果传输的数据异常,即压力或位移非期望 值、计算的伸长量在张拉过程中就已经超标等,先提示用户"张 拉组 N 伸长量超标,是否继续张拉,用户选择"是"则继续当前 未完成的过程,若选择"否"则停止本次张拉。

2、 断电续测:

<1>仪器端断电:当处于张拉过程中的仪器异常断电后,软 件中的张拉状态结果及孔位示意图区的工作状态将显示"正在连 接中",等来电后启动仪器,并按就绪键,将成功续测到断电之前 的状态。

<2>PC机端断电或异常退出:正在张拉中的软件异常退出后,

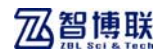

重启软件,将提示用户"含有未完成张拉过程的构件梁,是否继 续完成?"用户选择"是"则自动载入上次张拉参数及数据,继 续未完成的张拉过程;用户选择"否"则保持软件初始状态不变。

**(2)** 注意: 当含有因 PC 机断电等造成未完成的构件梁时, 每次启动软件均提示用户是否继续未完成的张拉过程,直至用户 进行了有效的"新建工程"操作

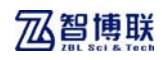

## 第五章 快速操作指南

## 5.1 软件控制张拉

## 5.1.1 准备工作

#### 5.1.1.1现场准备

1、 预应力筋的实际强度不得低于现行国家标准的规定。预 应力筋的试验方法应按现行国家标准的规定执行。

2、 预应力筋锚具、夹具和连接器应符合现行国家标准《预 应力筋锚具、夹具和连接器》(GB/T14370)的规定。

3、 预应力筋的张拉控制应力和张拉程序应符合要求。

4、 张拉之前要对构件和设备进行仔细的检查,符合要求后 才可进行张拉操作。

5、 将千斤顶按张拉要求装到规定的孔位上。

#### 5.1.1.2仪器连接

1、电源线与仪器的连接

 如图 5.1 所示,将标配的电源线的一端(多芯插头)直接插 在仪器后面板的电源总线接口上,另一端(多芯插头)连接到电 源上。

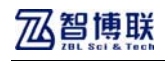

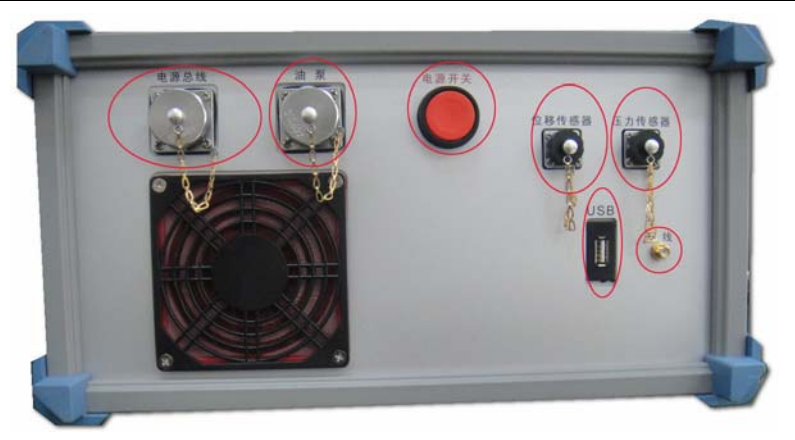

图 5.1 后面板

2、仪器天线的连接

 如图 5.1 所示,将吸盘天线的单芯插头直接插在仪器后面板 的天线接口上,然后将吸盘天线吸附到尽量高的位置的铁架上。

3、压力传感器与仪器预设的压力通道连接

 将压力传感器的一端连接到油泵的加压阀的油压表位置并拧 紧(如图 5.2 所示),另一端(多芯插头)连接到仪器后面板的压 力传感器接口上(如图 5.1 所示)。

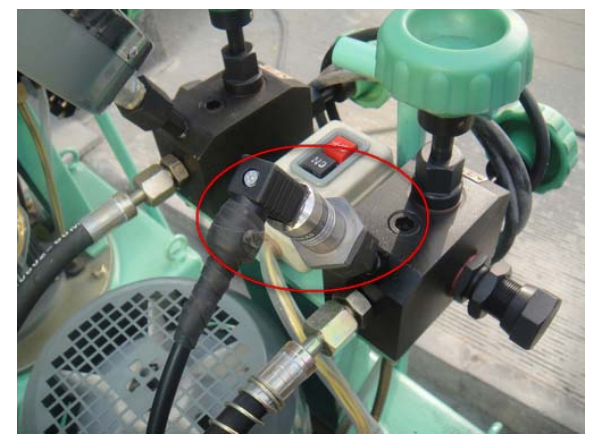

图 5.2 连接压力传感器

4、位移传感器与仪器预设的位移通道连接

1)将位移传感器安装到底部带有磁铁的支座上,并将传感器 两端的螺母拧紧,如图 5.3a 所示:

2)将底部带有磁铁的马蹄形支架吸附到千斤顶尾端的夹具 上,如图 5.3b 所示;

3)将位移传感器伸缩杆的顶端卡在马蹄形支架中,并吸附在 千斤顶上,如图 5.3c 所示;

4)将位移传感器的信号线的另一端连接到仪器后面板的位移 传感器接口上(如图 5.1 所示)。

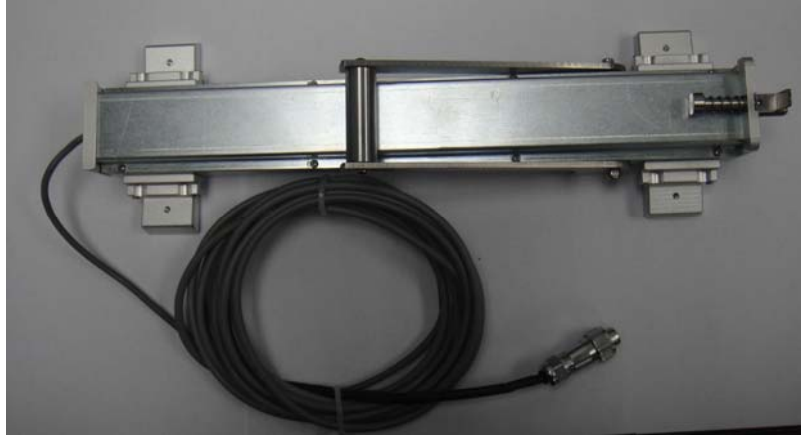

a)位移传感器安装到支座

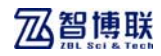

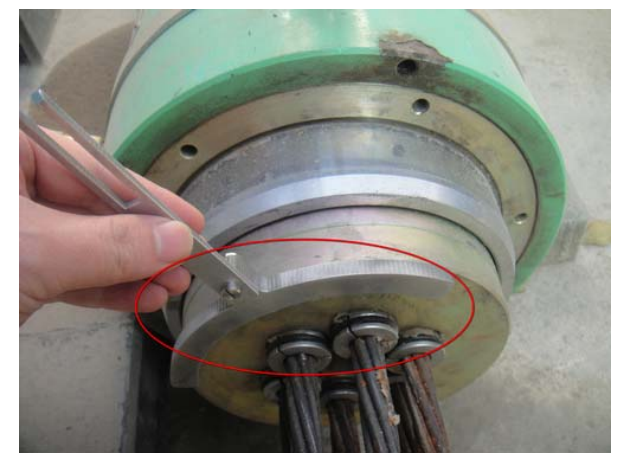

b)安装马蹄形支架

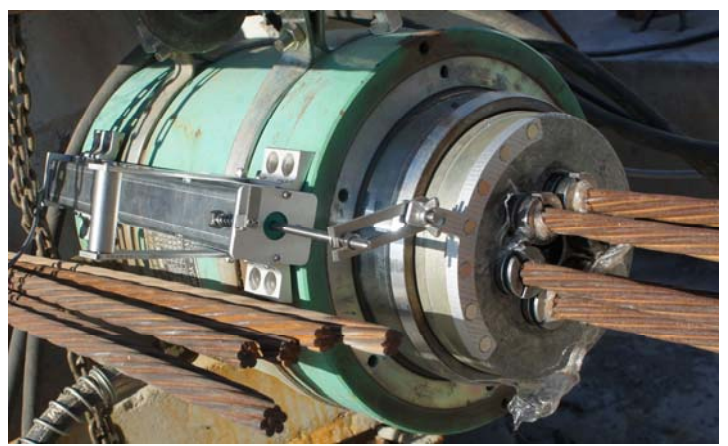

c)安装位移传感器 图 5.3 安装位移传感器

5、油泵电源与仪器的连接

 1)将油泵电源线的一端(多芯插头)与仪器的油泵接口相连, 如图 5.1 所示。

 2)将油泵电源线的另一端(多孔插座)与油泵的电源插头相 连,如图 5.4 所示。

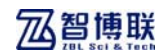

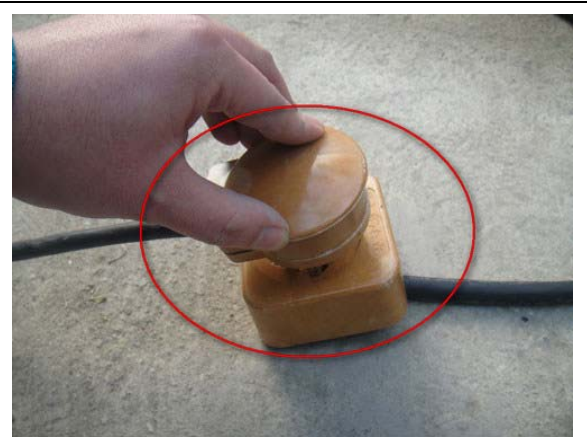

图 5.4 油泵电源与仪器连接

6、无线模块与计算机的连接

将无线模块插入到计算机的 USB 接口(如图 5.5 所示)。

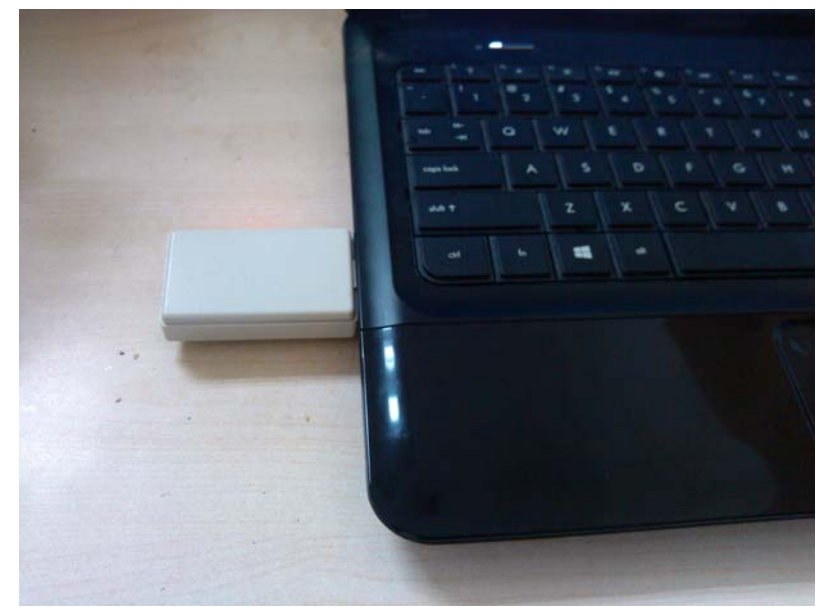

#### 图 5.5 无线模块插入到计算机

注意:

咨询热线: 010-51290405 57 传真: 010-51290406

1、位移和压力传感器不支持带电插拔,因此请确保仪器在关 机状态时进行位移和压力传感器的插拔。

2、为达到良好的通信效果,天线终端应放置在高处或空旷处。

3、压力传感器、位移传感器、油泵及电源连接时,插头与插 座的卡槽必须吻合,勿强行插入,以免造成接头损坏。

#### 5.1.1.3 启动软件并开启仪器

在装有智能无线张拉软件的计算上用鼠标点击开始→所有程 序→智博联公司→智能无线件→智能无线张拉,或在桌面 双击 ZL2000.exe 运行张拉软件。

按下所有参与张拉的仪器的电源开关,仪器显示为未绑定界 面。

### 5.1.2 张拉组第一次张拉

1、 参数设置

新建工程(详见 4.3.1.1)→设置工程参数(详见 4.3.2.1) →设置设备参数(详见 4.3.2.2)→设置伸长量参数(详见 4.3.2.3) →仪器分组(详见 4.3.2.4)。

2、 仪器就绪

当部署千斤顶及位移传感器、压力传感器完成且检查正确后, 点击仪器面板上的【就绪】按键, 仪器提示"是否就绪?",点击 【确定】按键后仪器进入就绪状态。

**《KGI 特别注意:只有确保千斤顶及位移传感器、压力传感器** 均部署完毕后才可进行就绪仪器操作,切忌随意进行就绪操作。

3、 开始张拉

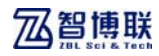

当仪器就绪且参数下载完成后即可开始张拉。开始张拉功能操 作详见 4.3.7.1。

4、 张拉停止

当次张拉结束后, 仪器会自动停止张拉, 软件提示"张拉组 N 第 X 次张拉已结束!"点击确定即可。若需手动停止张拉,点击软 件张拉控制区中的停止张拉进行确认即可,详见 4.3.7.4。

## 5.1.3 进行下一次张拉

 进行下一次张拉与 5.1.2 步骤类似,但较为简单,具体步骤 如下:

部署千斤顶及位移传感器(更换孔位)→仪器就绪→开始张 拉→张拉停止→进行下次张拉(各步具体操作参照 5.1.2),直至 该张拉组所有次均张拉完成。

### 5.1.4 重测当次

 启动重测当次功能方法详见 4.3.7.5 节。 仪器就绪→启动重测当次功能→张拉停止。

## 5.1.5 打印张拉记录表

待张拉组张拉完成后,可直接打印张拉记录表格。打印相关 功能详见 4.3.1.6、4.3.1.7 和 4.3.1.8 节。

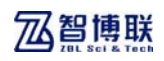

# 附录 1 仪器提示及报警信息汇总

## F1.1 提示信息

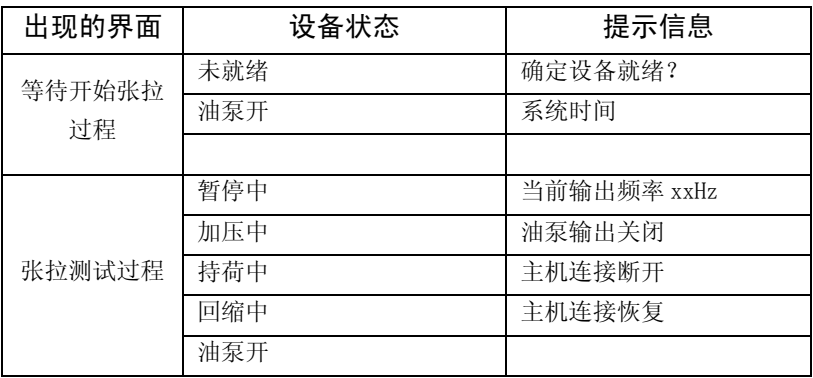

## F1.2 报警信息

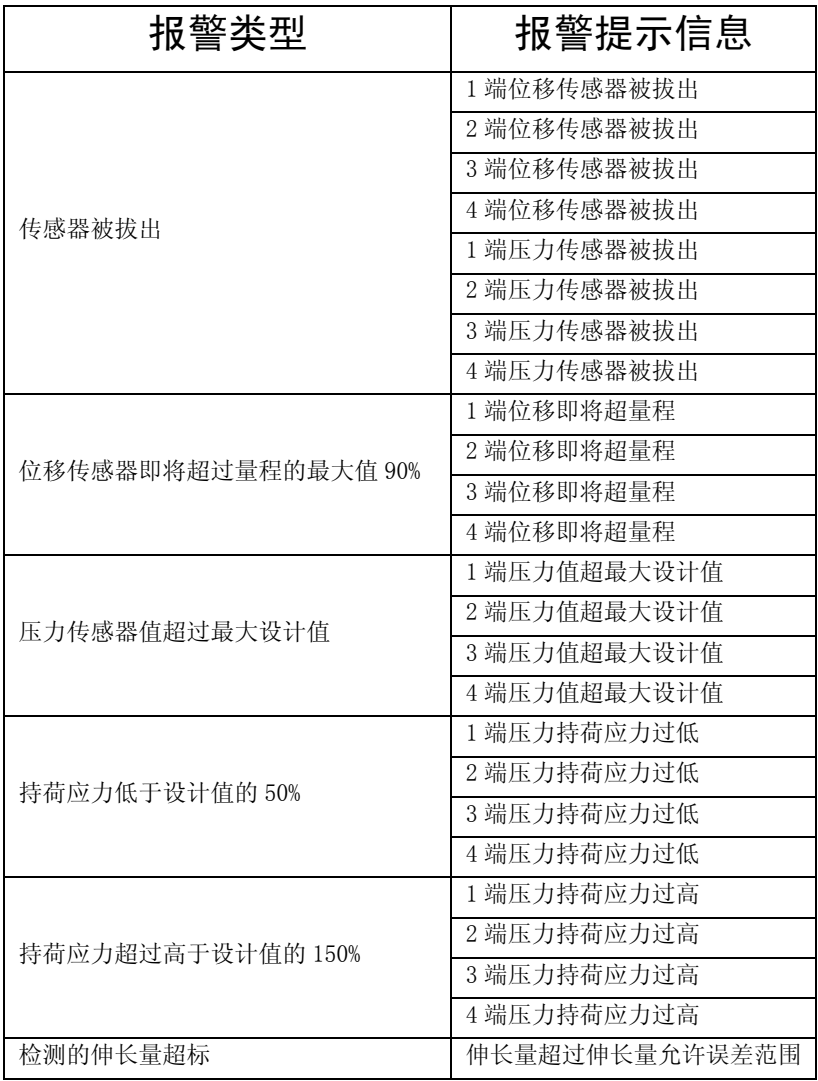

# 附录 2 快捷键一览表

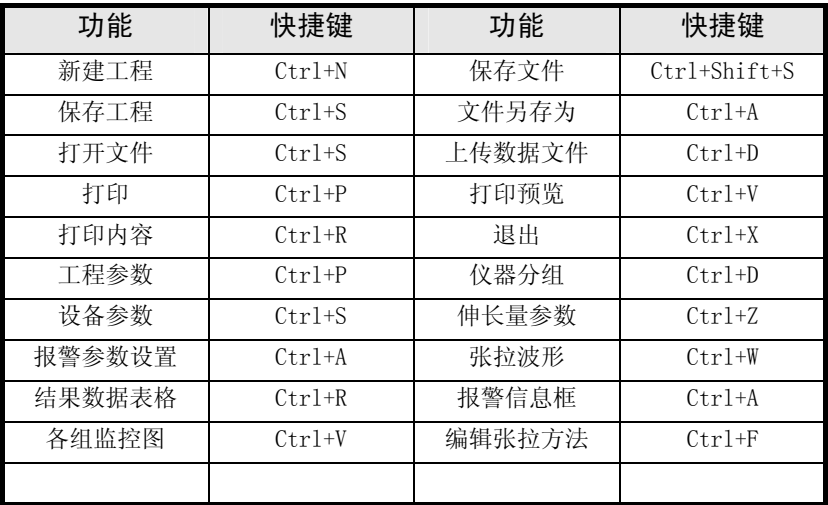

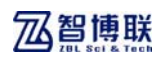

# 附录 3 本系统支持的张拉模式

1、 单孔单端张拉

张拉组分配一台仪器。示意图:

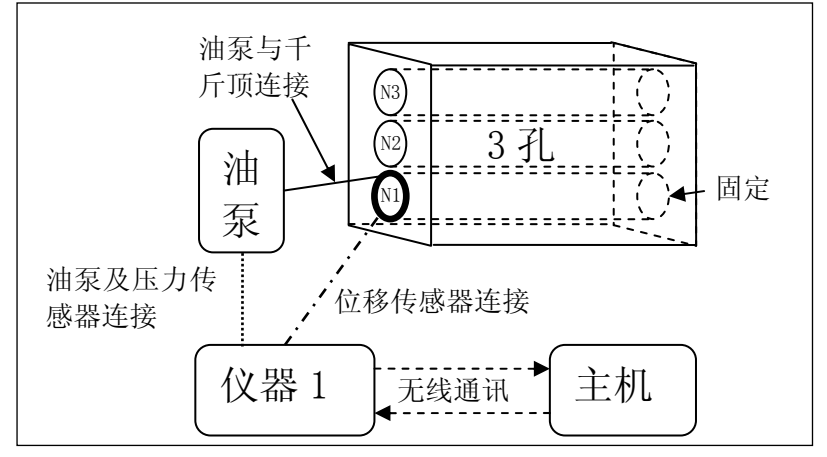

2、 双孔单端张拉 张拉组分配两台台仪器。示意图:

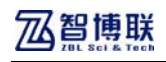

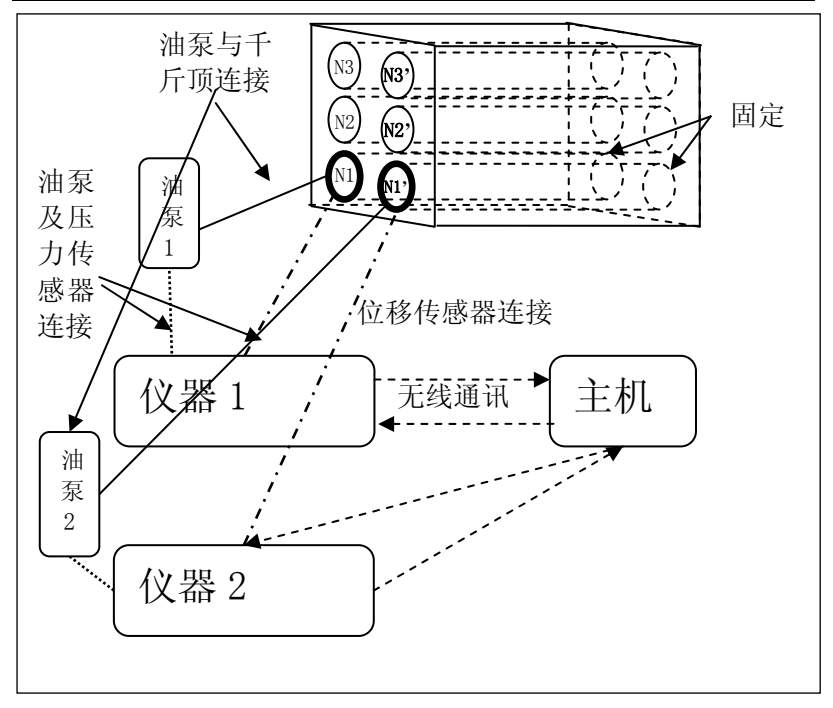

3、 单孔两端张拉 张拉组分配两台仪器。示意图:

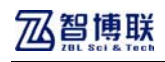

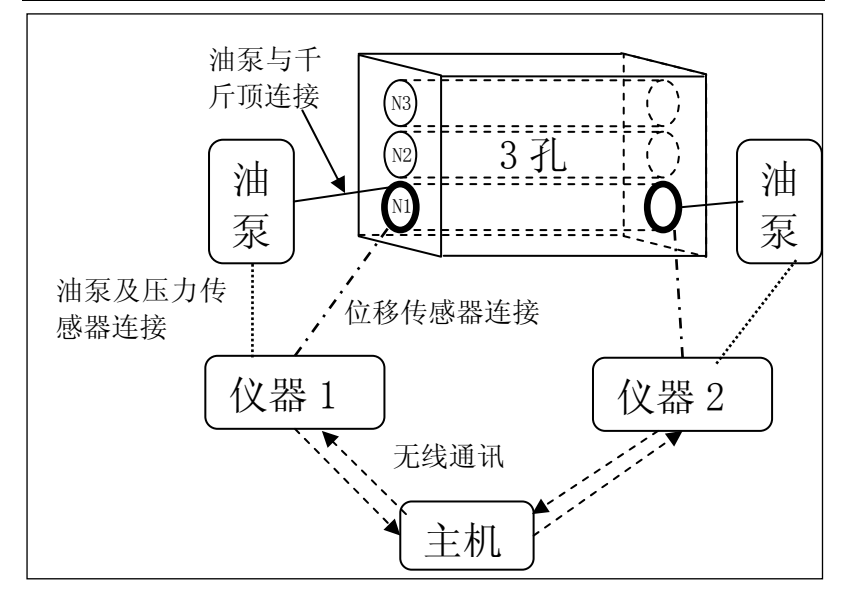

4、 双孔两端张拉 张拉组分配四台仪器。示意图:

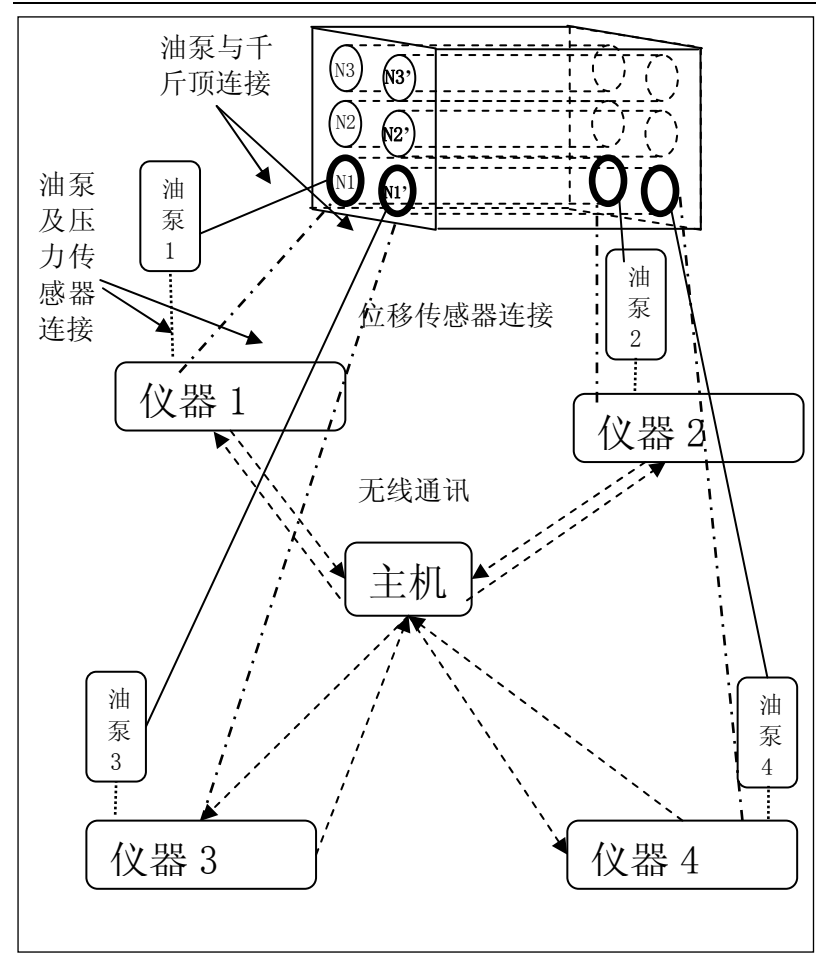

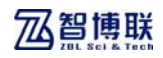

## 附录 4 预应力筋平均张拉力的计算

预应力筋平均张拉力按下式计算:

$$
P_p = \frac{P(1 - e^{-(kx + \mu\theta)})}{kx + \mu\theta}
$$

式中: Pp -- 预应力筋平均张拉力(N);

<sup>P</sup>──预应力筋张拉端的张拉力(N);

 $x$  ——从张拉端至计算截面的孔道长度(m);

<sup>θ</sup>──从张拉端至计算截面曲线孔道部分切线的夹角 之和(rad);

k──孔道每米局部偏差对摩擦的影响系数;

<sup>μ</sup>──预应力筋与孔道壁的摩擦系数。

注:当预应力筋为直线时 Pp = P。

# 附录 5 预应力筋的理论伸长值的计算

预应力筋的理论伸长值ΔL (mm)可按式计算:

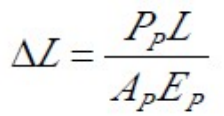

式中: Pp -- 预应力筋的平均张拉力(N), 直线筋取张拉端 的拉力,两端张拉的曲线筋,计算方法见附录 5;

<sup>L</sup>──预应力筋的长度(mm);

Ap──预应力筋的截面面积(mm2);

Ep──预应力筋的弹性模量(N/mm2
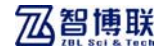

北京智博联科技股份有限公司 电话:010-51290405/51290406 传真:010-51290406 电子邮件:zbl@zbl.cn 网址:http://www.zbl.cn

版本:Ver1.1-20140919